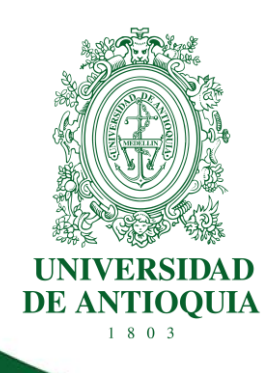

# **MANUAL REGISTRO DE PROYECTO PROCESO AVALES INSTITUCIONALES**

# **(Rol: Investigador principal)**

**VICERRECTORÍA DE INVESTIGACIÓN**

**VERSIÓN: 2.00 - 30-AGOSTO-2023**

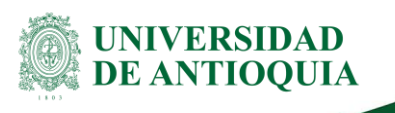

**Manual Registro de Proyecto Proceso Avales institucionales** 

# **Tabla de contenido**

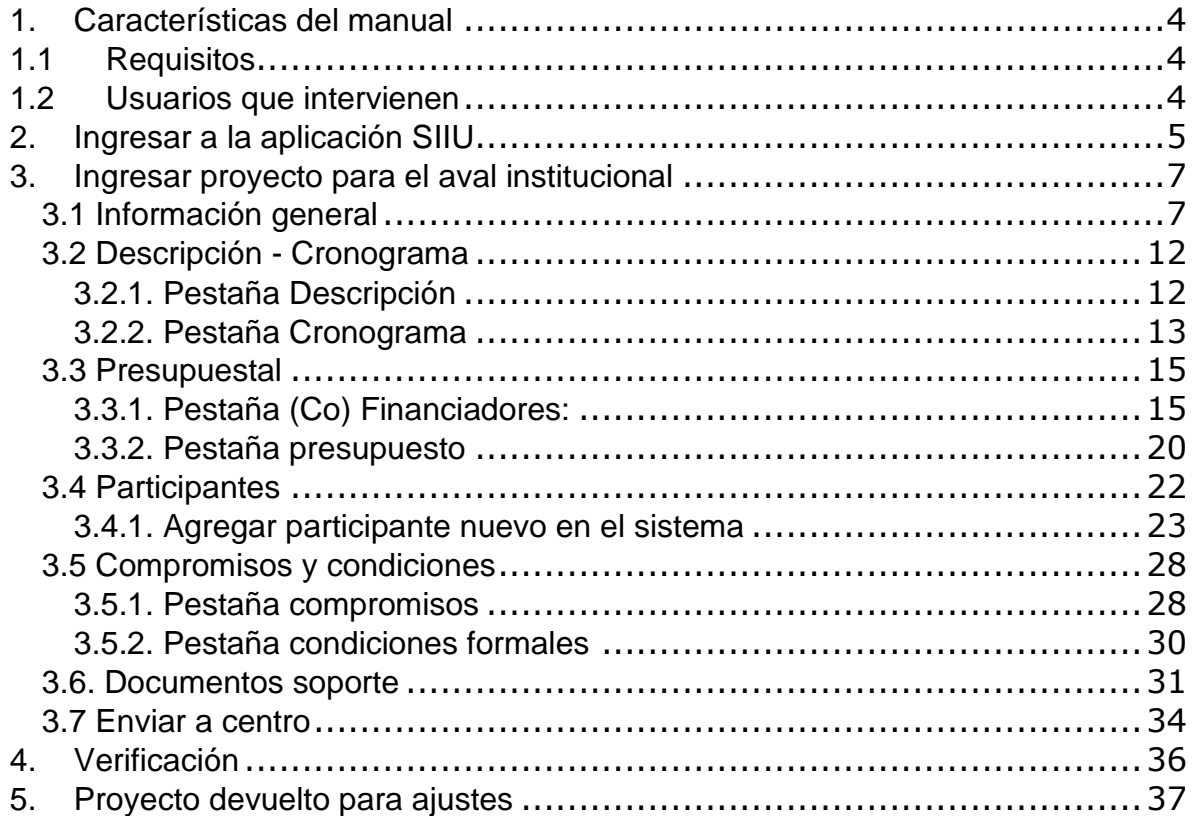

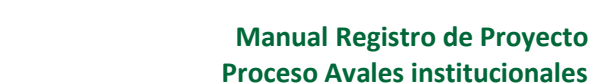

# **Tabla de figuras**

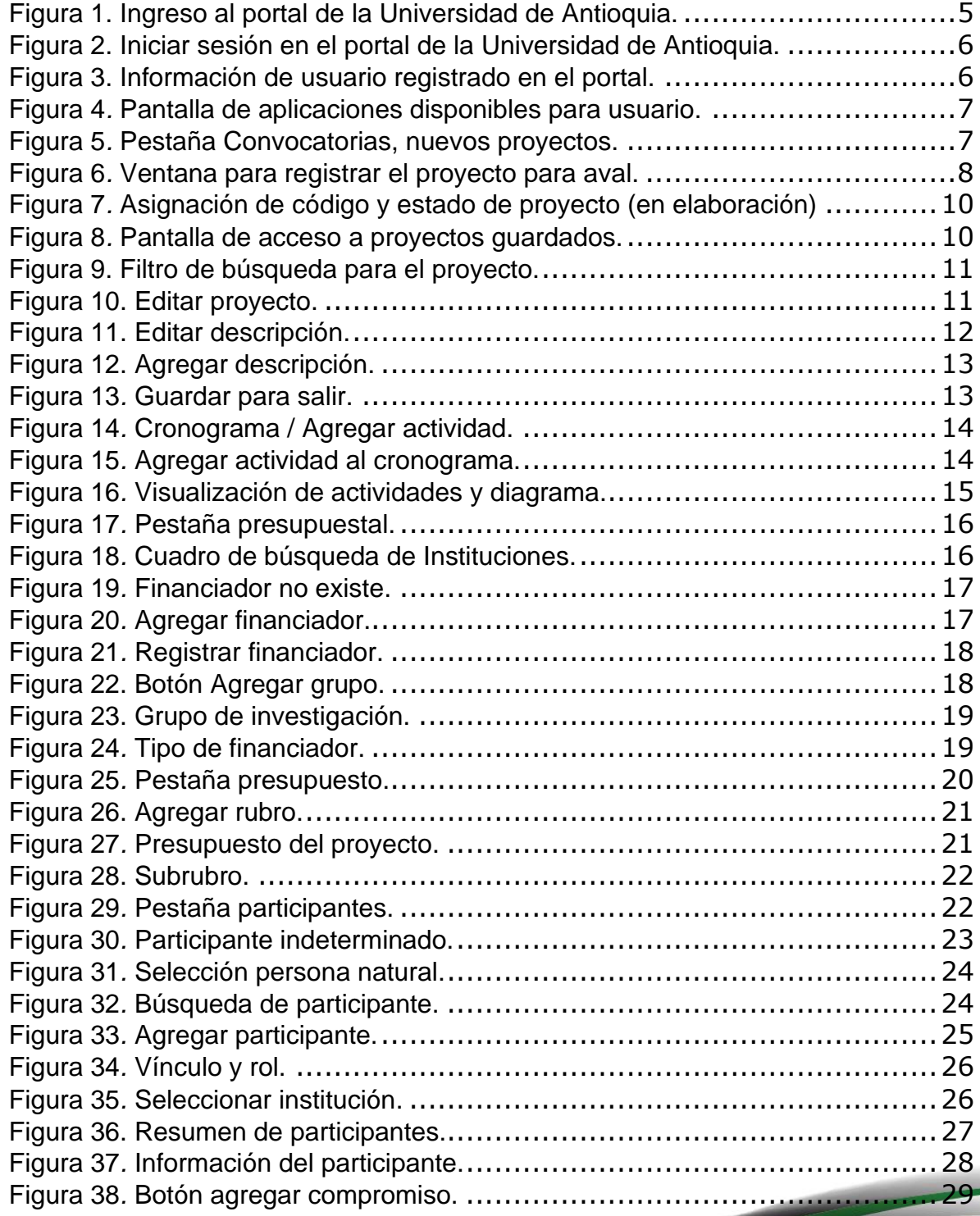

Versión: 2.0

<La impresión o copia magnética de este documento se considera "**COPIA NO CONTROLADA**". Solo se garantiza la actualización de la documentación en el sitio http://www.udea.edu.co>

UNIVERSIDAD<br>DE ANTIOQUIA

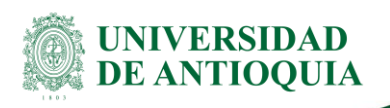

#### **Manual Registro de Proyecto Proceso Avales institucionales**

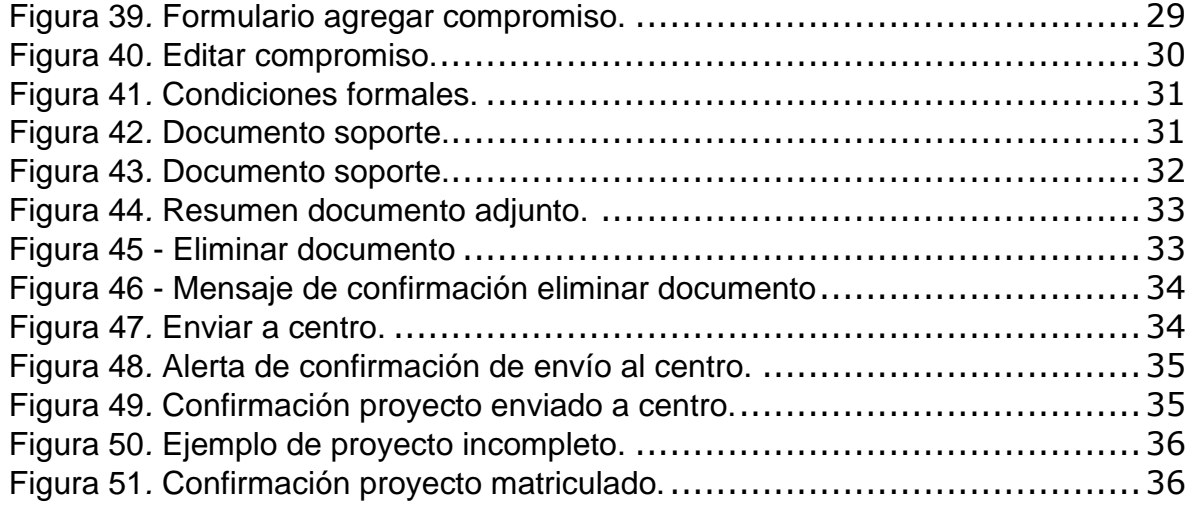

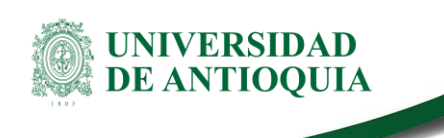

# **MANUAL REGISTRO DE PROYECTO PROCESO AVALES INSTITUCIONALES**

# <span id="page-4-0"></span>**1. Características del manual**

Este manual se ha elaborado con el fin de ayudar y capacitar a las personas que deben registrar en el Sistema de Información para la Investigación Universitaria: Investigación y Extensión – SIIU un proyecto que obtuvo el aval institucional de la Vicerrectoría de Investigación para ser presentado a una convocatoria externa de investigación y resultó financiado por la convocatoria. Dado lo anterior se aclara que **este manual no hace parte de la normativa universitaria** y solamente se utiliza como un paso a paso para utilizar el aplicativo.

#### <span id="page-4-1"></span>**1.1 Requisitos**

Para registro del proyecto en el Sistema Universitario de Investigación se debe tener en cuenta los términos de referencia de la convocatoria o políticas de las entidades financiadoras. Como mínimo deberán anexar:

- − Descarga horaria aprobada por el Consejo de Facultad, Escuela o Instituto.
- − Propuesta presentada al ente financiador que fue aprobada; generada por la plataforma del financiador o en el formato exigido en los términos de la convocatoria.
- − Contrato de financiación del proyecto.
- − Certificados de contrapartida del grupo y entidades cofinanciadores.
- − Aval del comité de ética/bioética (si aplica).

#### <span id="page-4-2"></span>**1.2 Usuarios que intervienen**

**Investigador principal del proyecto**: es quien se encarga de la matrícula del proyecto en el Sistema de Información para la Investigación Universitaria ya sea para Investigación o Extensión – SIIU, el investigador envía al centro de investigación el proyecto matriculado.

**Centro de investigación:** tiene como función administrar su proyecto por medio del SIIU, es así como el centro revisa, avala y envía el proyecto a la Vicerrectoría de Investigación para la aprobación.

**Vicerrectoría de investigación**: se encarga de aprobar el proyecto para luego comenzar los procesos administrativos correspondientes.

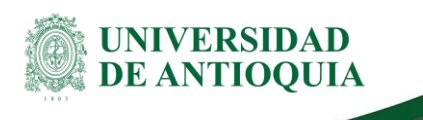

# <span id="page-5-0"></span>**2. Ingresar a la aplicación SIIU**

El investigador principal debe autenticarse con su usuario en el portal de la Universidad de Antioquia, [http://www.udea.edu.co,](http://www.udea.edu.co/) buscar la opción aplicaciones y entre ellas elegir el SIIU, así: Ingrese al portal de la Universidad: [http://www.udea.edu.co,](http://www.udea.edu.co/) en el encabezado seleccione **Ingresar >> Iniciar sesión** (Ver figura 1).

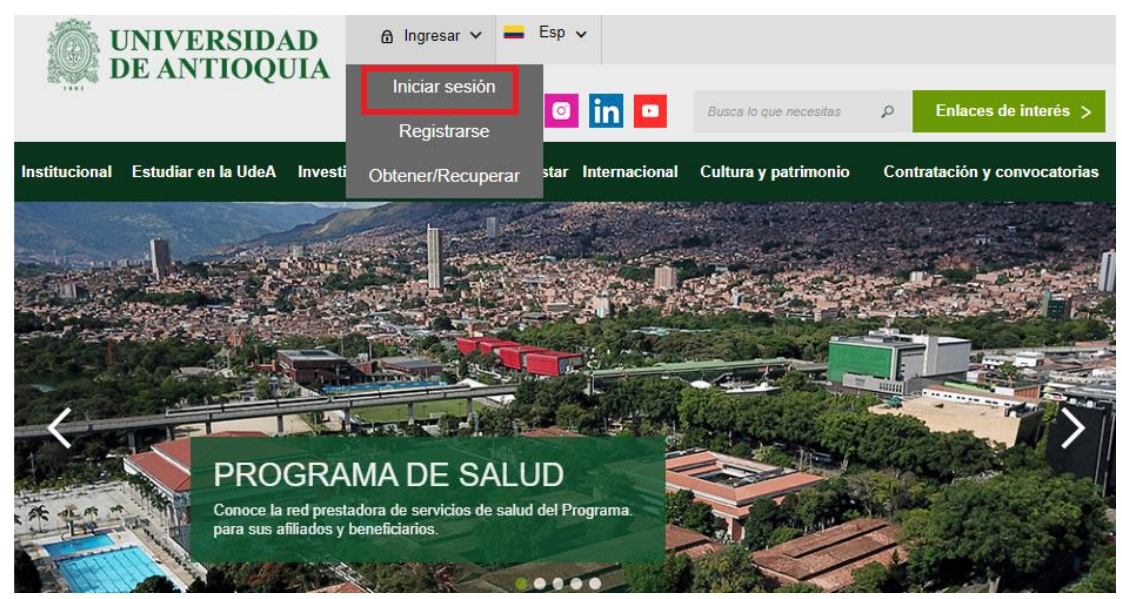

Figura 1. Ingreso al portal de la Universidad de Antioquia.

<span id="page-5-1"></span>Aparece la pantalla para iniciar sesión como usuario del portal, ingrese su usuario y contraseña y presione clic en el botón **CONECTAR.** (Ver figura 2)

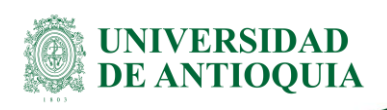

#### **Manual Registro de Proyecto Proceso Avales institucionales**

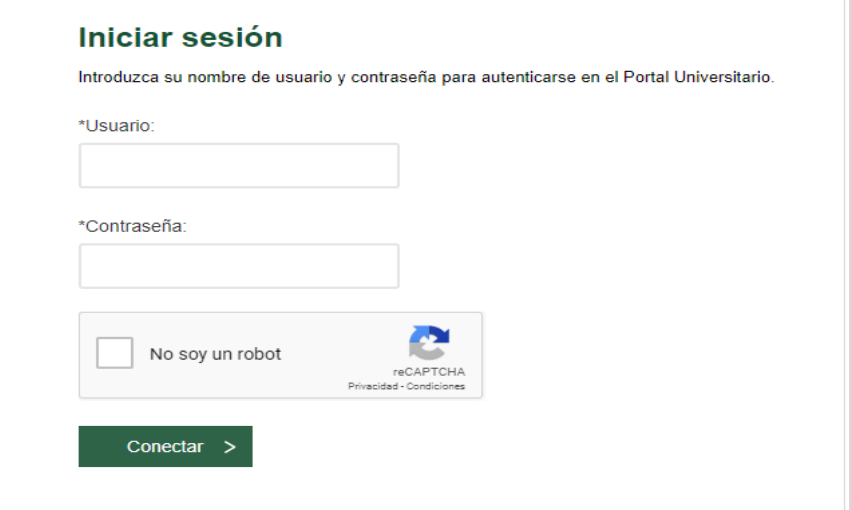

<span id="page-6-0"></span>Figura 2. Iniciar sesión en el portal de la Universidad de Antioquia.

Se abrirá una ventana con su nombre en la parte izquierda de la página, seleccione **Enlaces de interés >> Mis aplicaciones**. (Ver figura 3).

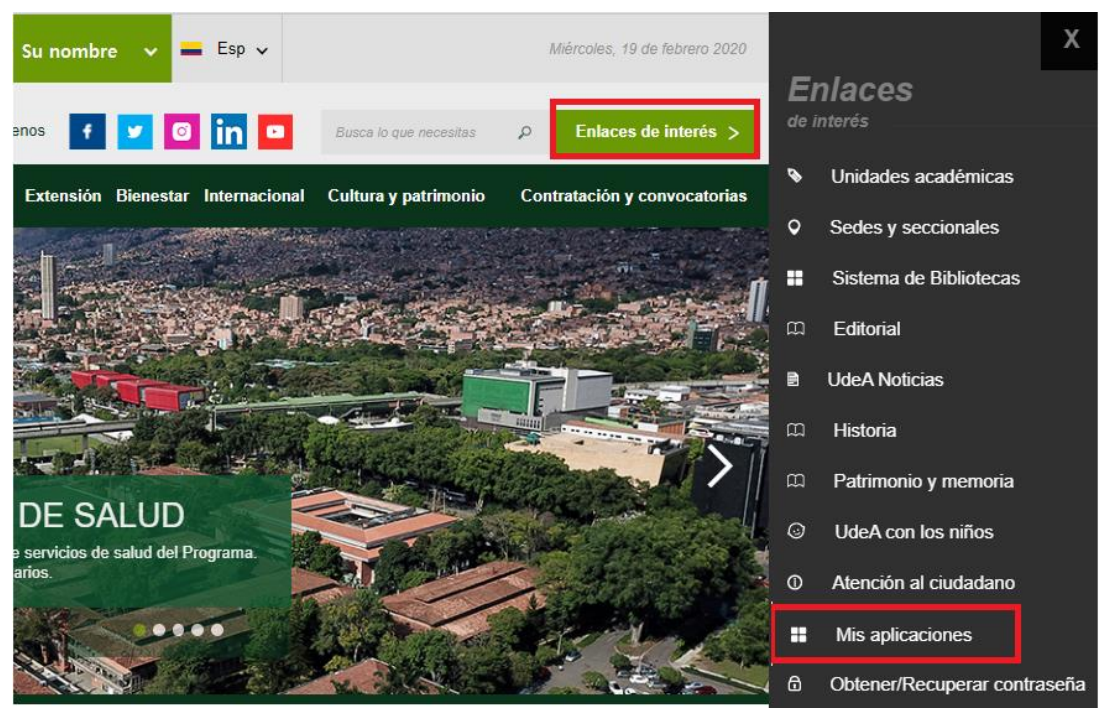

Figura 3. Información de usuario registrado en el portal.

<span id="page-6-1"></span>Se abrirá una ventana con las aplicaciones de la Universidad seleccione **SIIU** (Ver figura 4).

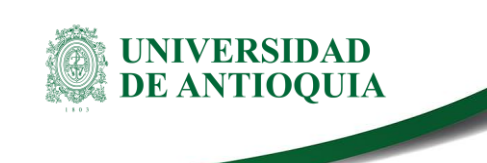

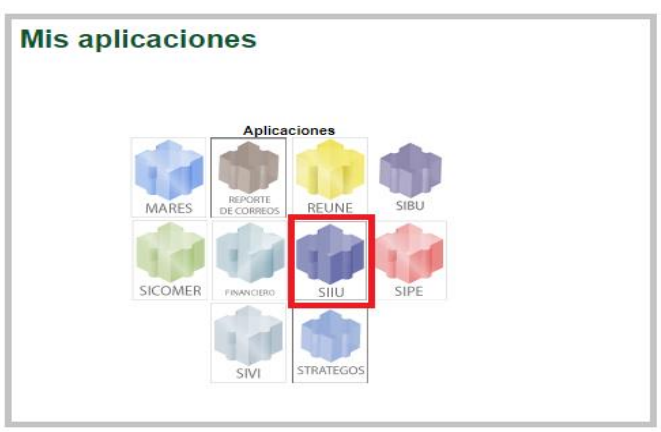

<span id="page-7-2"></span>Figura 4*.* Pantalla de aplicaciones disponibles para usuario.

Se debe abrir una nueva ventana con la aplicación SIIU en la que podrá iniciar el registro del proyecto. Si la ventana no abre inmediatamente, es necesaria la configuración de ventanas emergentes en el navegador y seleccionar la opción que autorice el SIIU.

# <span id="page-7-0"></span>**3. Ingresar proyecto para el aval institucional**

### <span id="page-7-1"></span>**3.1 Información general**

Una vez en la aplicación del SIIU, verá la ventana principal, ingrese por el menú: **Convocatorias >>Nuevos proyectos** (Ver figura 5).

<span id="page-7-3"></span>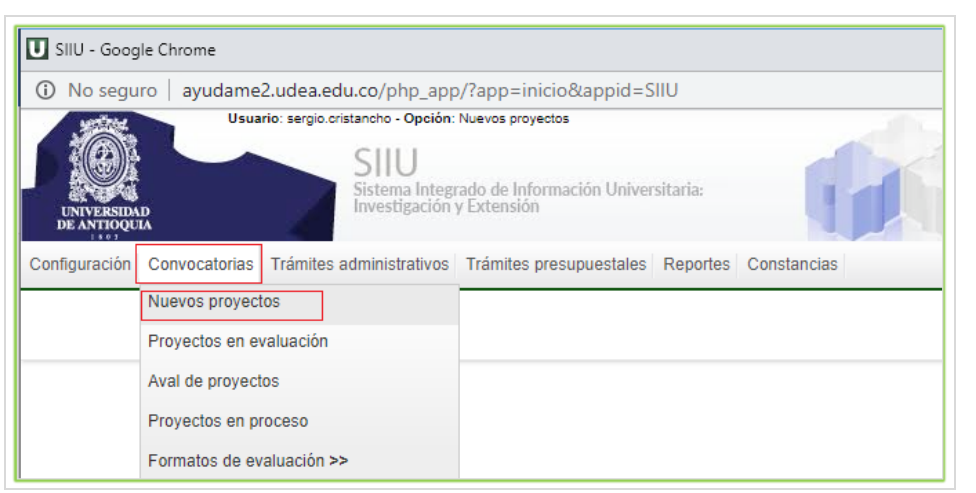

Figura 5*.* Pestaña Convocatorias, nuevos proyectos.

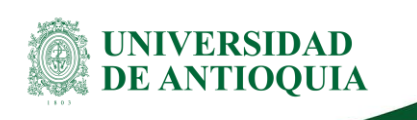

El sistema abrirá una ventana con la información general para diligenciar, teniendo en cuenta que para matricular el proyecto debe seleccionar la opción **Proceso de selección >> Proceso Solicitud Avales Institucionales** (Ver figura 6).

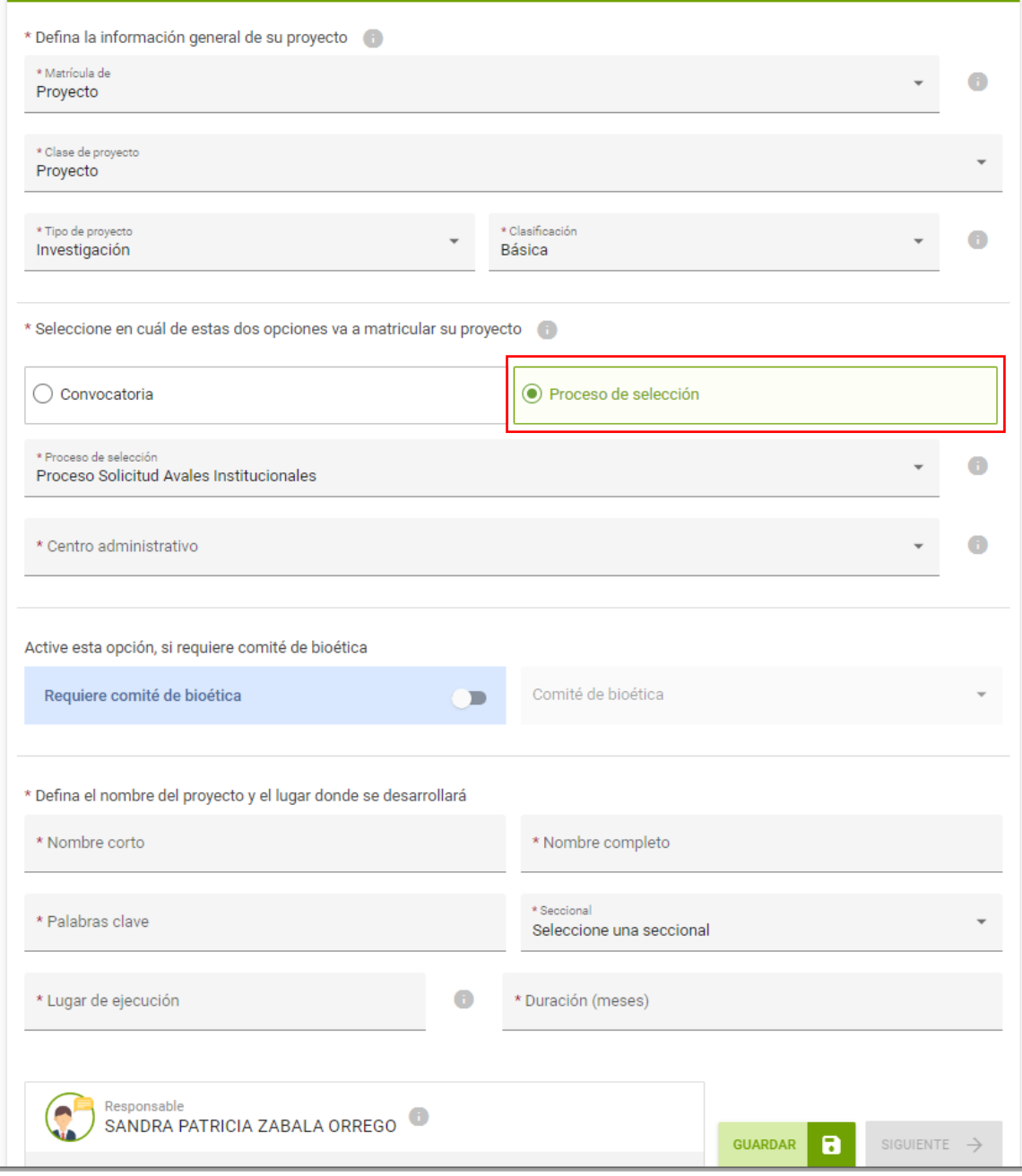

<span id="page-8-0"></span>Figura 6*.* Ventana para registrar el proyecto para aval.

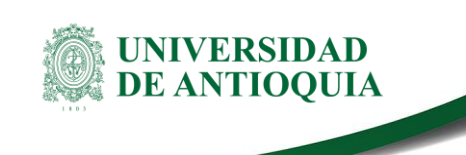

Diligencie los campos teniendo en cuenta la siguiente descripción:

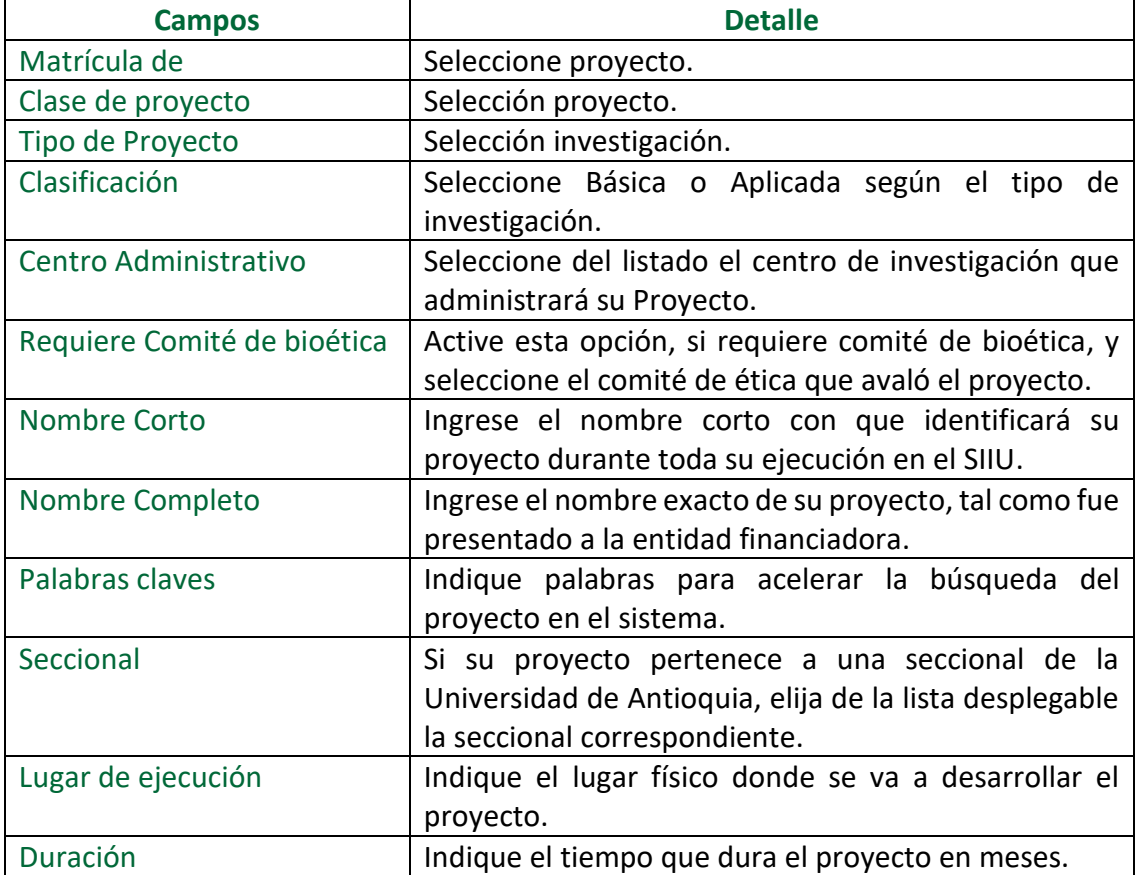

Una vez todos los campos estén diligenciados de acuerdo a la descripción anterior, presione el botón **GUARDAR**, automáticamente el sistema le asignará el código **SIIU** y le mostrará las pestañas **Descripción y Cronograma** que deberá diligenciar (Ver figura 7 ).

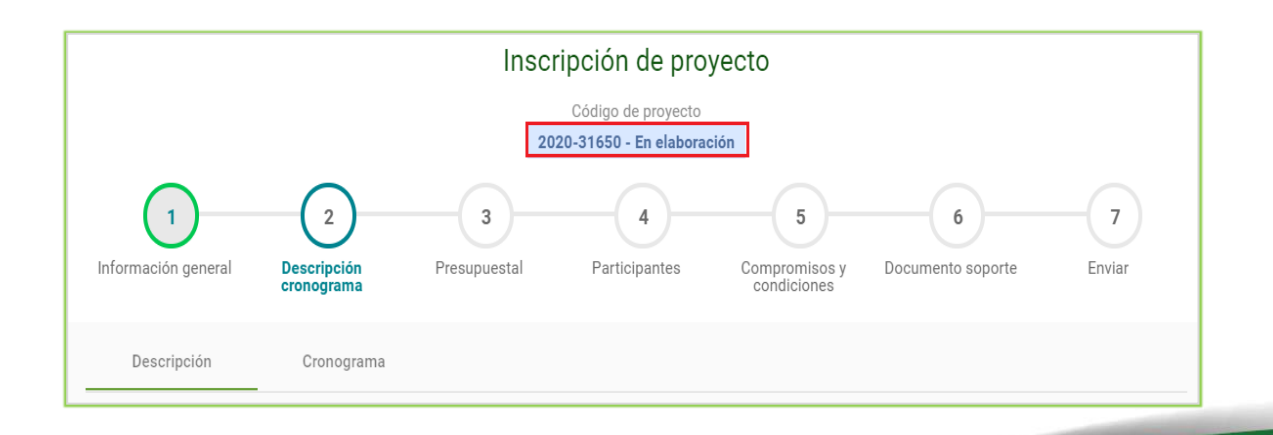

#### Versión: 2.0

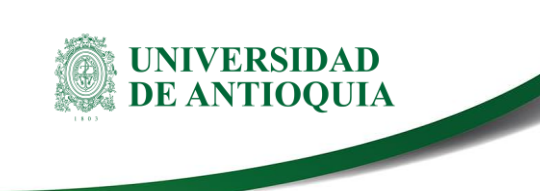

**Manual Registro de Proyecto Proceso Avales institucionales** 

<span id="page-10-0"></span>Figura 7*.* Asignación de código y estado de proyecto (en elaboración)

Si se sale del aplicativo o el SIIU se cierra por inactividad, podrá volver a ingresar al proyecto y retomar el registro fácilmente, podrá inscribirlo por partes de acuerdo con su disponibilidad de tiempo. Presione clic en el menú **Convocatorias >> Proyectos en proceso** (Ver figura 8).

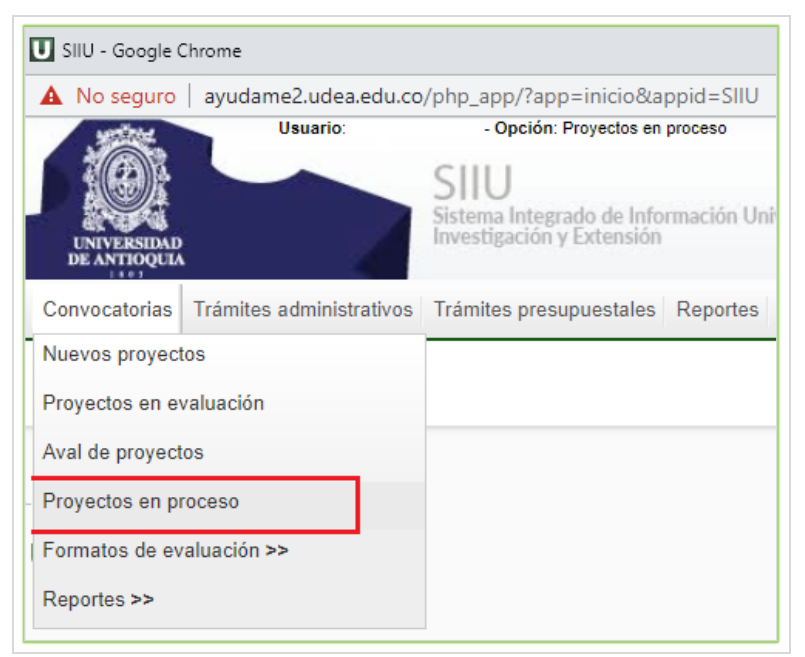

Figura 8*.* Pantalla de acceso a proyectos guardados.

<span id="page-10-1"></span>Al ingresar, aparecerá el listado de todos los proyectos en proceso. Puede agilizar la búsqueda del proyecto utilizando el código SIIU o alguna de las palabras clave registradas, o por la opción: Búsqueda de proyectos: **Estado >> En elaboración**, presione el botón **"consultar"** (Ver figura 9).

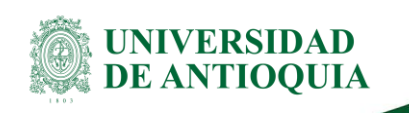

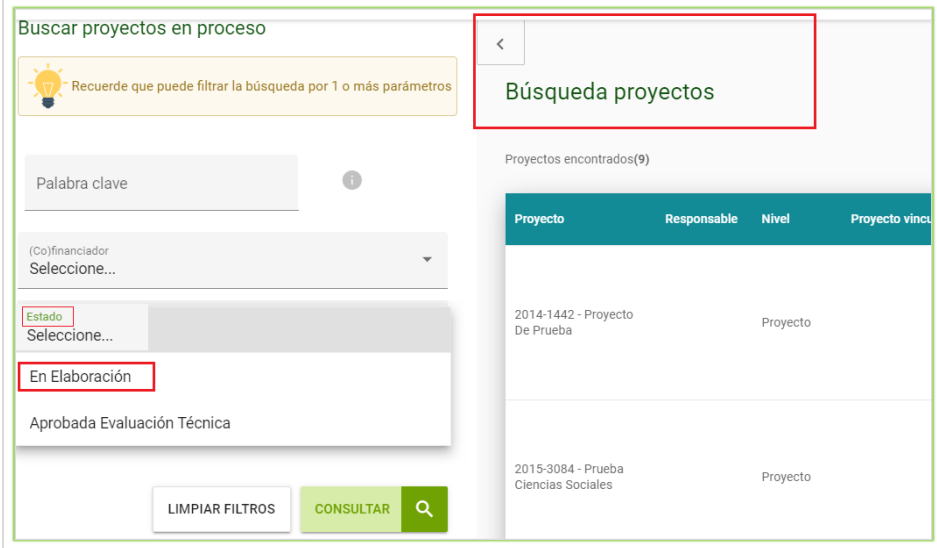

Figura 9. Filtro de búsqueda para el proyecto.

<span id="page-11-0"></span>Seleccione el proyecto de la lista haciendo clic en los **tres puntos** ubicados en la columna **"Acciones"** y luego presione en el **botón "Editar"** (Ver figura 10). De esta manera podrá continuar diligenciando la información del proyecto.

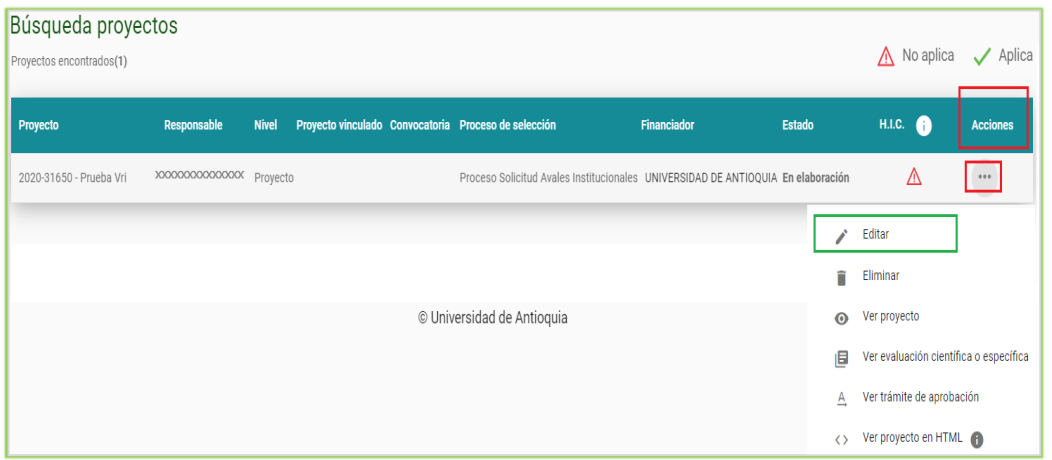

<span id="page-11-1"></span>Figura 10. Editar proyecto.

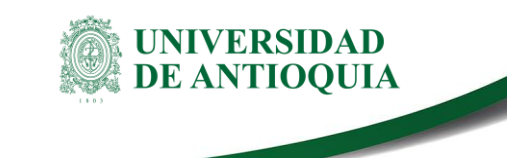

### <span id="page-12-0"></span>**3.2 Descripción - Cronograma**

#### <span id="page-12-1"></span>**3.2.1. Pestaña Descripción**

En esta pestaña debe ingresar el contenido de su proyecto, por ejemplo: metodología, planteamiento del problema, marco conceptual o estado del arte, impactos, bibliografía, etc. y el cronograma. Como mínimo, debe diligenciar las pestañas **Objetivo general y específico** seleccionando la opción de los **tres puntos** y luego **editar** (Ver figura 11).

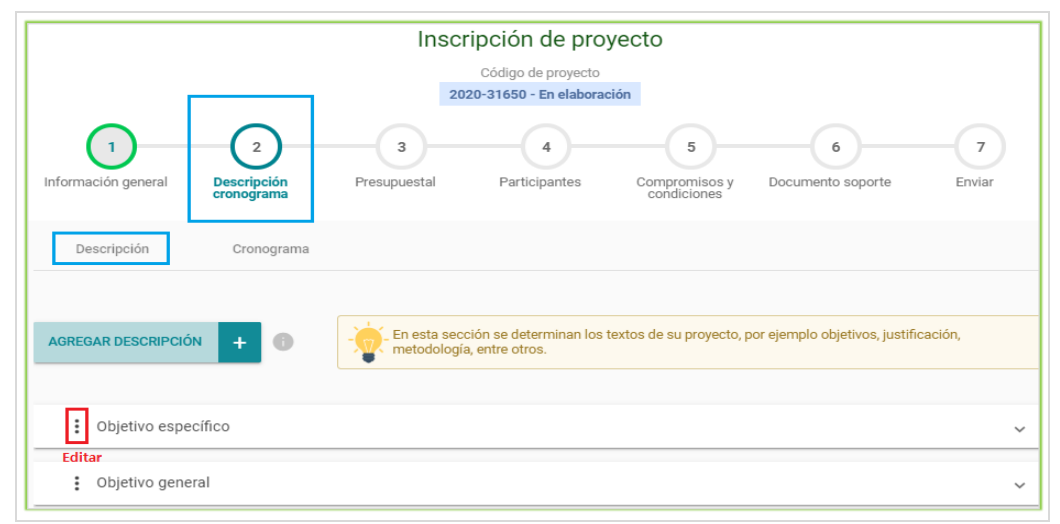

Figura 11. Editar descripción.

<span id="page-12-2"></span>Para ingresar una nueva descripción deberá seleccionar la opción **Agregar Descripción (+)**, luego deberá **ingresar el título y el texto** (Ver figura 12).

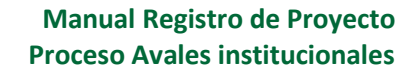

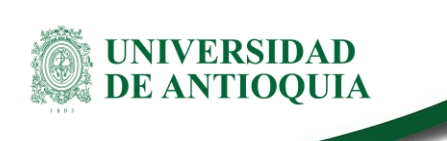

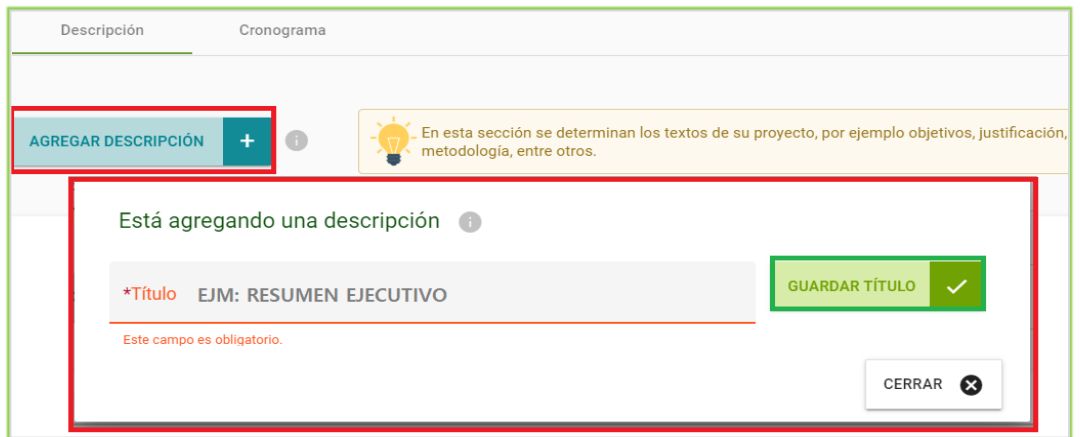

Figura 12. Agregar descripción.

<span id="page-13-1"></span>Puede salir del proyecto y retomar el registro en cualquier momento, por tanto, se recomienda siempre **"Guardar los cambios"** (Ver figura 13).

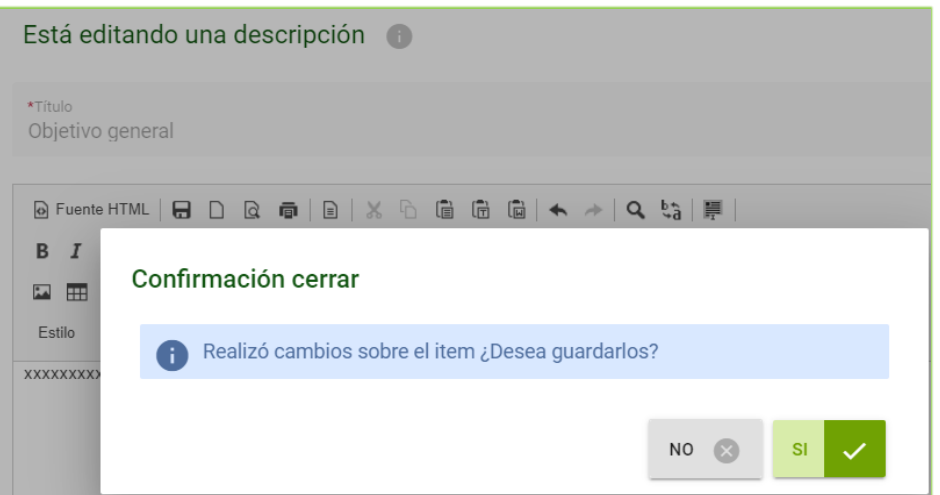

Figura 13*.* Guardar para salir.

<span id="page-13-2"></span>Una vez haya ingresado la información de la descripción del proyecto pase a la **Pestaña Cronograma.**

#### <span id="page-13-0"></span>**3.2.2. Pestaña Cronograma**

Al ingresar a la pestaña Cronograma, presione el botón **"Agregar actividad +"** (Ver figura 14).

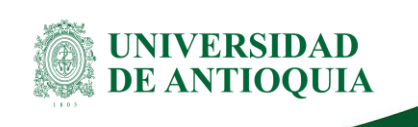

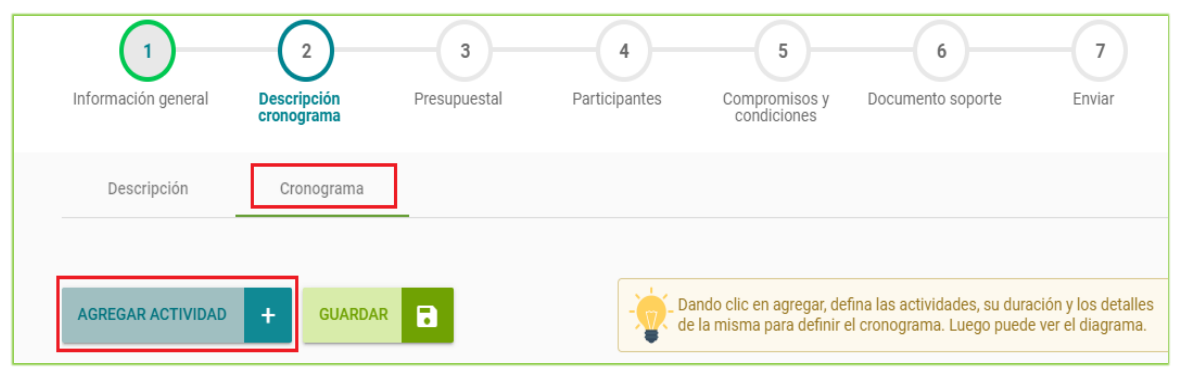

Figura 14*.* Cronograma / Agregar actividad.

<span id="page-14-0"></span>Una vez presione el botón **Agregar actividad**, el sistema abre un nuevo formulario donde se diligencia una a una las actividades para el proyecto con su duración en meses. (Ver figura 15).

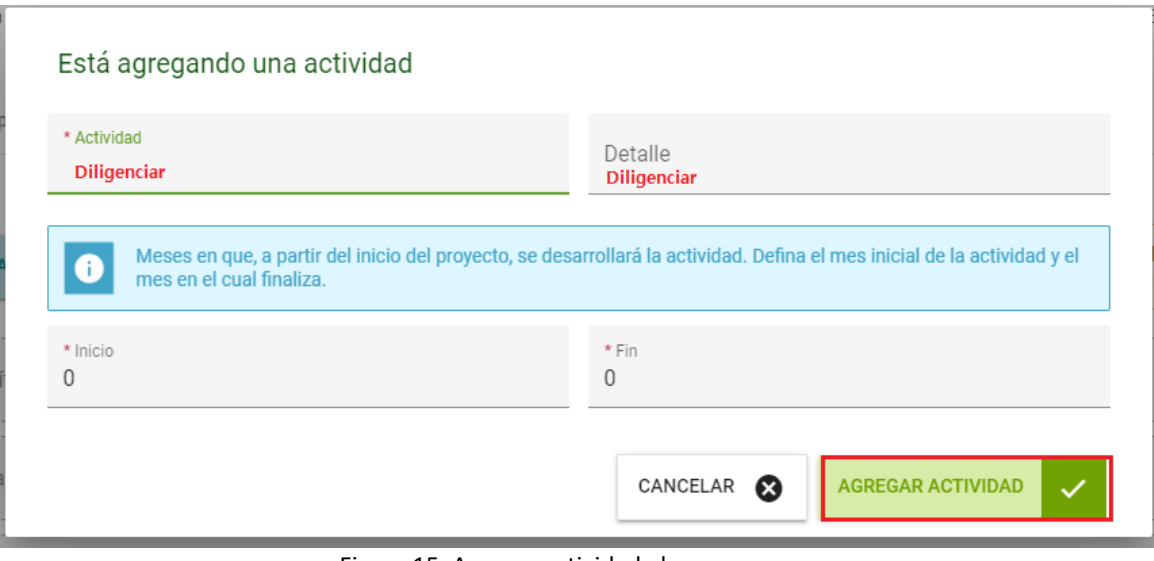

Figura 15*.* Agregar actividad al cronograma.

<span id="page-14-1"></span>Si presiona el botón **Ver diagrama**, podrá ver el diagrama de actividades en forma de Gantt (Ver figura 16).

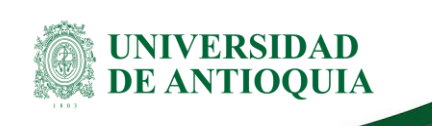

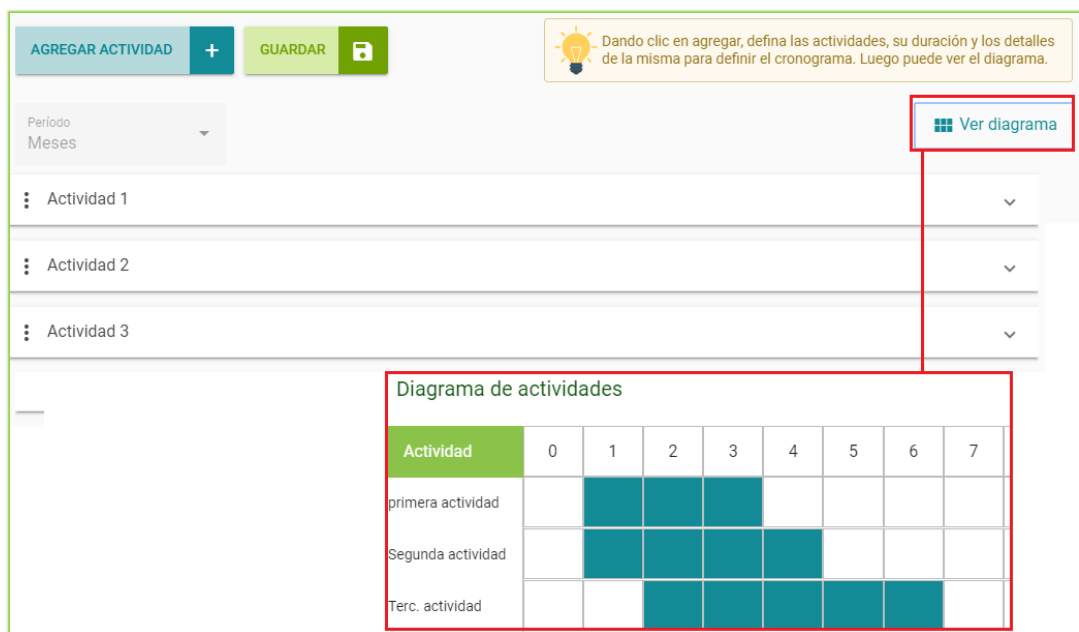

Figura 16*.* Visualización de actividades y diagrama.

### <span id="page-15-2"></span><span id="page-15-0"></span>**3.3 Presupuestal**

### <span id="page-15-1"></span>**3.3.1. Pestaña (Co) Financiadores:**

En esta pestaña encontrará las entidades que financian el proyecto, bien sea en recursos frescos o en especie. Deberá elegir en el numeral **3 "Presupuestal",** la opción **"cofinanciadores"** configure para cada entidad aportante según corresponda, presione el botón Guardar. Si una dependencia de la Universidad va a aportar recursos frescos al proyecto, deberá presionar **"Agregar cofinanciador +"** digite el **NIT de la Universidad (890980040)** y del menú desplegable elija la dependencia que aportará dichos recursos.

Si se tienen recursos de una entidad diferente a la(s) que ya se encuentran registradas para el proyecto, presione el botón **"Agregar cofinanciador+"** y registre la información de dicha entidad aportante (Ver figura 17).

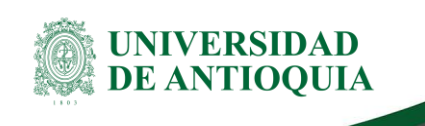

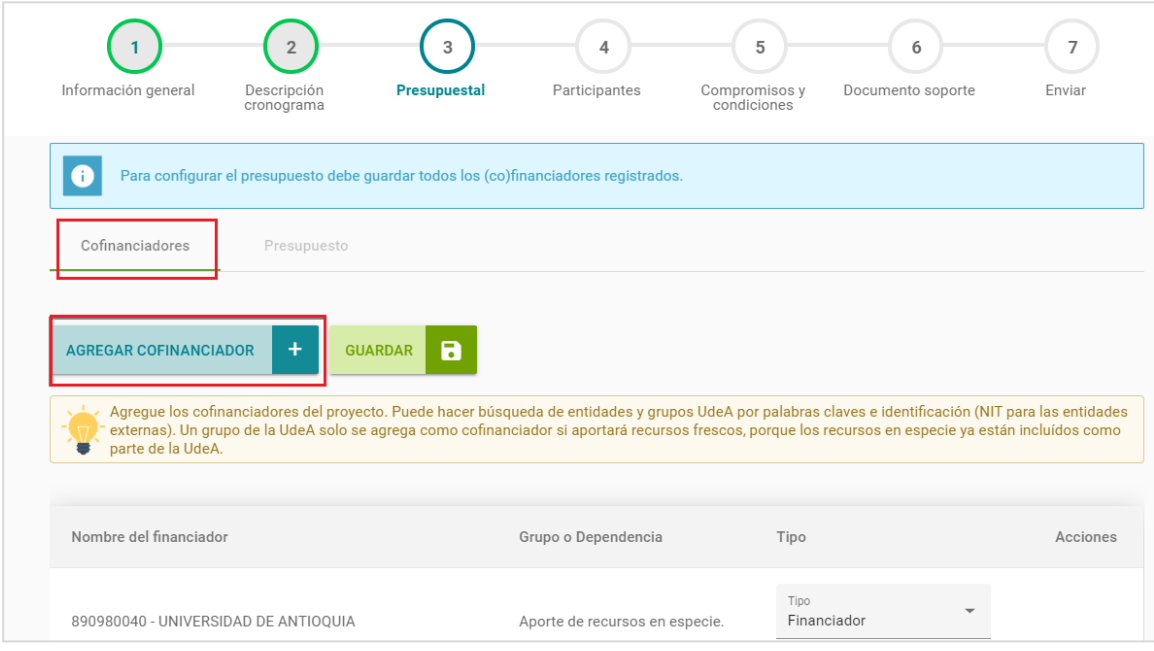

Figura 17*.* Pestaña presupuestal.

<span id="page-16-0"></span>Si conoce el NIT de la entidad, digítelo en el campo correspondiente y presione el botón **"Buscar".** Si no conoce el NIT, escriba la entidad que desea buscar en el campo **"Palabra clave"** presione el botón **"Buscar"** y luego **"Seleccionar"** (Ver figura 18).

| ← REGRESAR                                                      |                          |                             |           |                           |
|-----------------------------------------------------------------|--------------------------|-----------------------------|-----------|---------------------------|
| Seleccionar financiadores                                       |                          |                             |           |                           |
| Internacional<br>Nacional $\bigcap$<br>$\odot$                  | Escribe la palabra clave | Escribe el NIT<br>899999296 | $\bullet$ | $\alpha$<br><b>BUSCAR</b> |
| Resultados(1)                                                   |                          |                             |           |                           |
| MINISTERIO DE CIENCIA,<br><b>TECNOLOGIA E</b><br>NIT: 899999296 |                          |                             |           |                           |
| Dirección<br>AV CL 26 57 83 TO 8 P 2                            |                          |                             |           |                           |
| Correo<br>recaudos@colciencias.gov.co                           |                          |                             |           |                           |
| Telefono<br>(57)(1)6258480                                      |                          |                             |           |                           |
| Celular                                                         |                          |                             |           |                           |
| <b>SELECCIONAR</b>                                              |                          |                             |           |                           |

Figura 18*.* Cuadro de búsqueda de Instituciones.

#### <span id="page-16-1"></span>Versión: 2.0

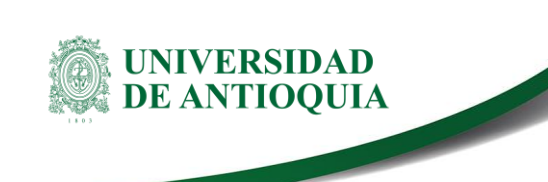

Si luego de ingresar el NIT en el campo de **"Identificación"** y presionar **"Buscar",** el sistema le informa que el financiador no está registrado, debe registrarlo en el sistema (Ver figura 19).

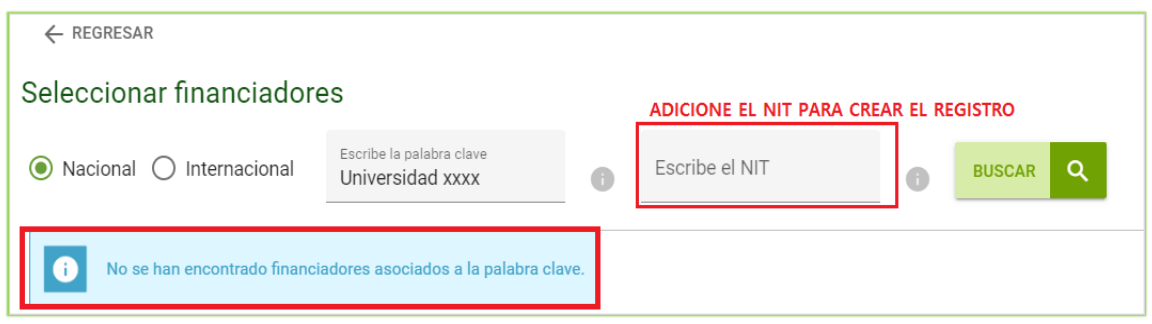

Figura 19*.* Financiador no existe.

### <span id="page-17-0"></span>**Registrar nuevo cofinanciador en el sistema SIIU**

Para comenzar el registro de un nuevo financiador una vez le genere el mensaje que no se ha encontrado, presione el botón **Registrar financiador +** (Ver figura 20).

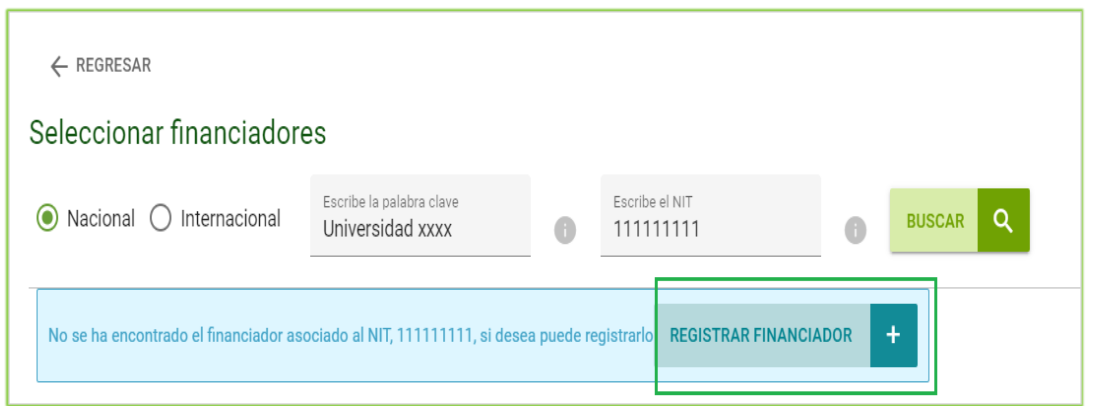

Figura 20*.* Agregar financiador.

<span id="page-17-1"></span>El sistema muestra un formulario en el que podrá diligenciar la información correspondiente del cofinanciador en cuestión, tenga en cuenta que todos los campos son obligatorios. Finalice presionando **Registrar financiador** (Ver figura 21).

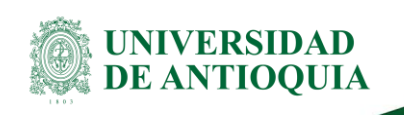

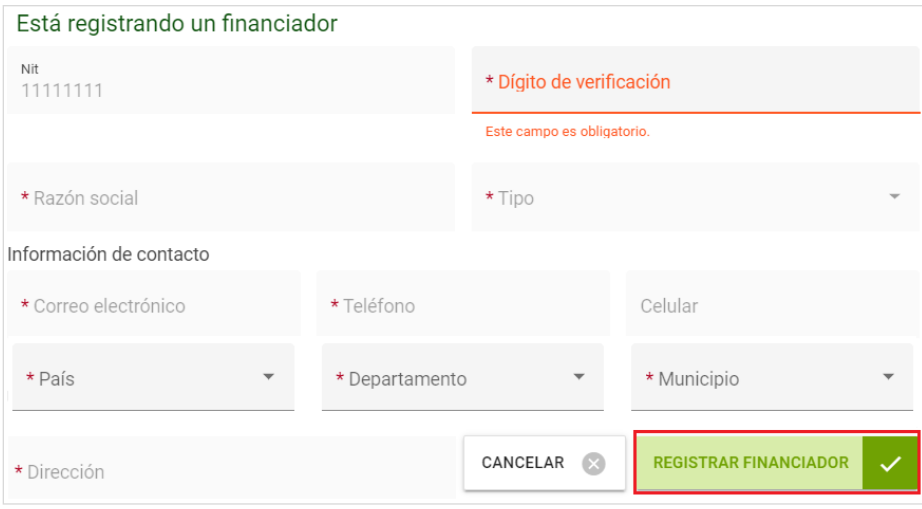

Figura 21*.* Registrar financiador.

### <span id="page-18-0"></span>**Agregar grupo de investigación como cofinanciador**

Si uno de sus cofinanciadores, es un grupo de investigación, presione clic en la opción **"Grupo"** (Ver figura 22).

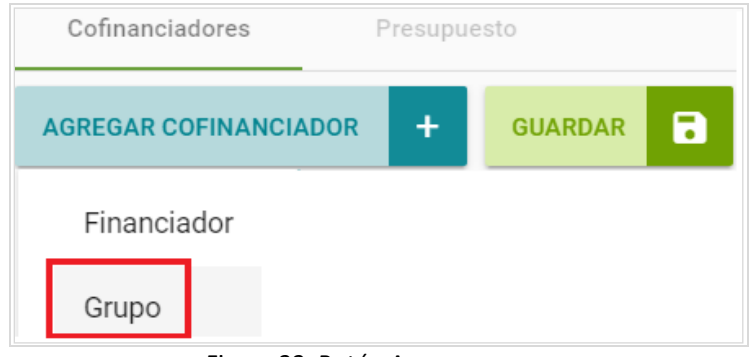

Figura 22. Botón Agregar grupo.

<span id="page-18-1"></span>Se debe abrir la ventana para buscar el nombre del grupo de investigación en el SIIU. En el campo **"palabra clave"** digite el nombre del grupo de investigación que es su Co(financiador). Presione clic en el botón **Buscar** y luego en botón **Agregar** (Ver figura 23).

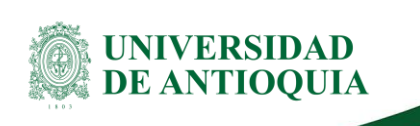

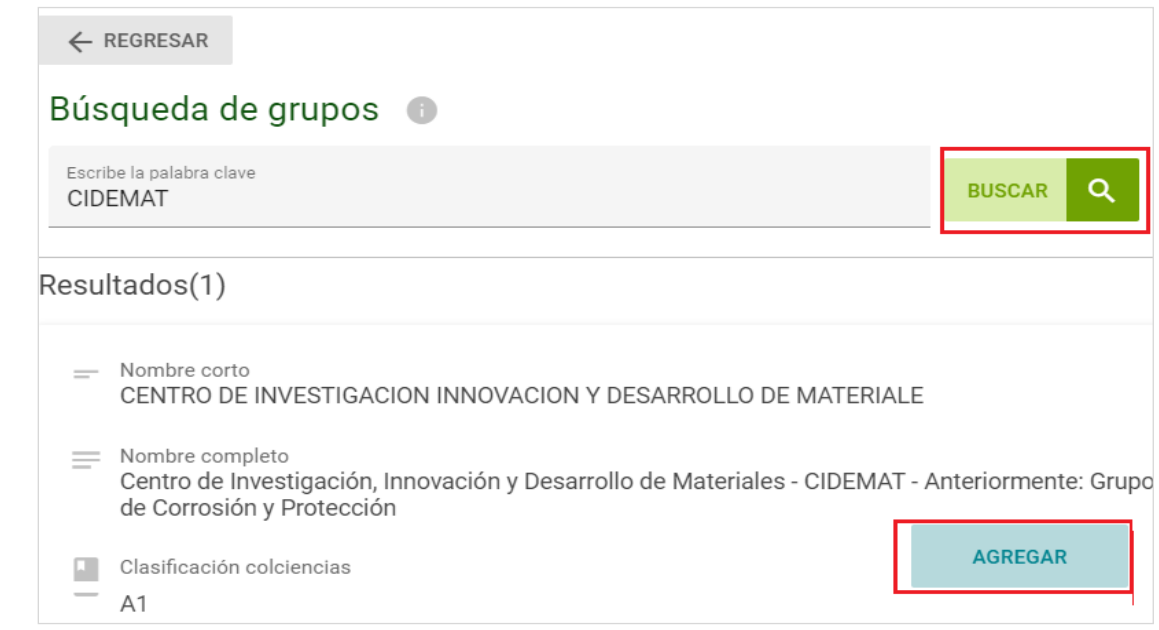

Figura 23. Grupo de investigación.

<span id="page-19-0"></span>Una vez sea insertado el nuevo cofinanciador seleccione en la pestaña **"Tipo"** la opción **financiador o cofinanciador** según el caso y nuevamente oprima **GUARDAR.** La ventana principal de participantes se verá como en la figura 24, aparecerá el (Co)financiador que acabó de registrar. Repita la operación tantas veces como requiera, hasta registrar la totalidad de los cofinanciadores.

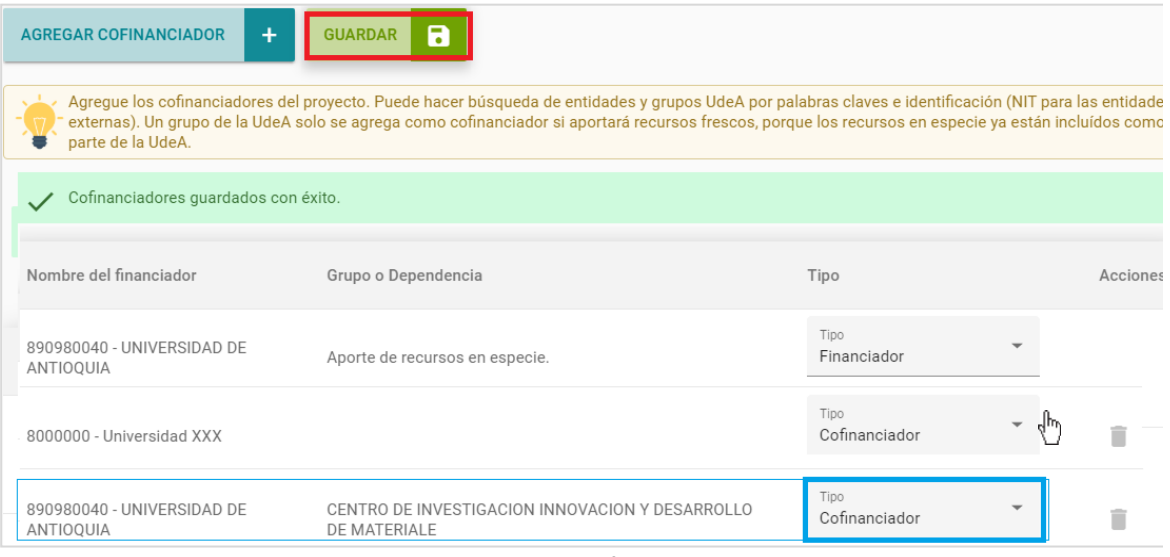

<span id="page-19-1"></span>Figura 24*.* Tipo de financiador.

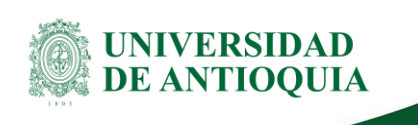

**Importante:** Recuerde presionar el botón **GUARDAR** en la pestaña principal cada vez que ingrese cambios, rectifique que en su pantalla aparezca la confirmación de guardado con éxito.

### <span id="page-20-0"></span>**3.3.2. Pestaña presupuesto**

Al ingresar en la pestaña de presupuesto (Ver figura 25), podrá comenzar a registrar uno a uno los rubros que tenga contemplados en su proyecto.

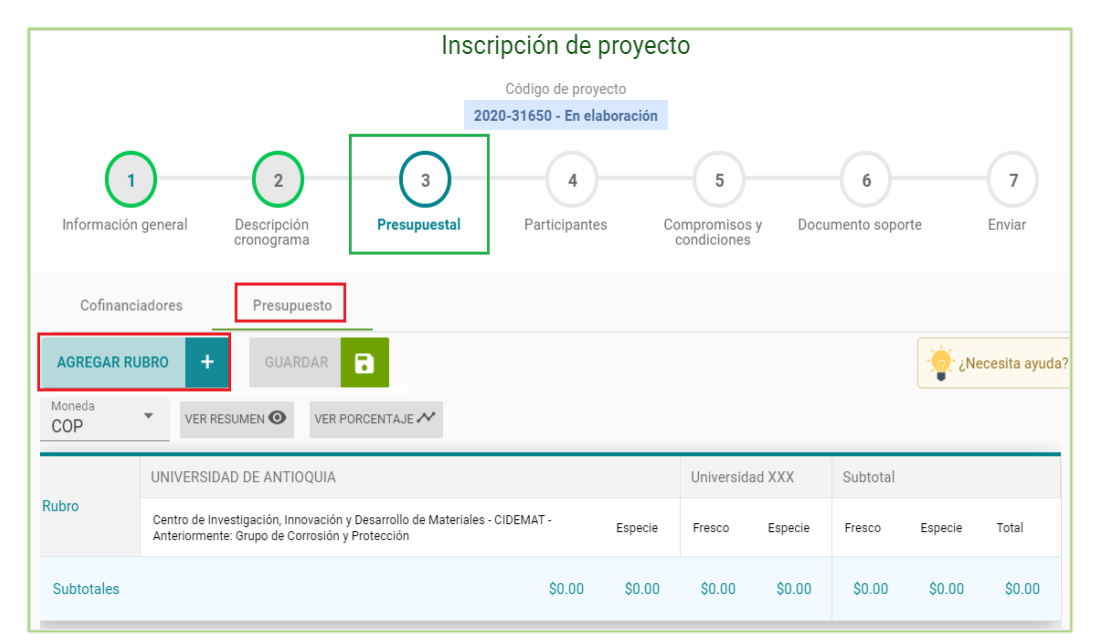

Figura 25*.* Pestaña presupuesto.

<span id="page-20-1"></span>Para comenzar el registro presione el botón **"Agregar rubro +"** el sistema abre un listado desplegable donde encuentra los diferentes rubros definidos. (Ver figura 26 - izquierda).

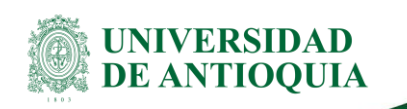

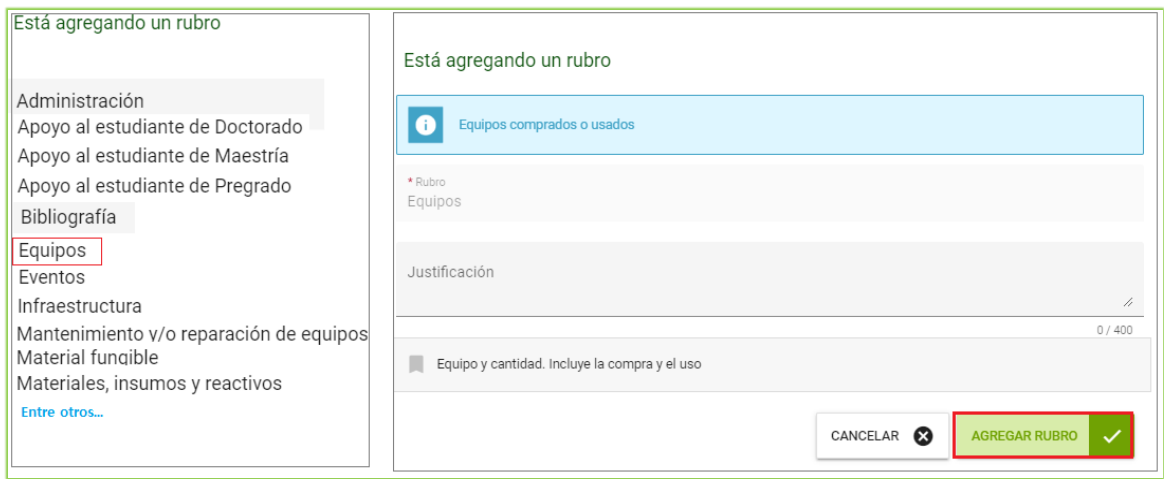

Figura 26. Agregar rubro.

<span id="page-21-0"></span>Tenga en cuenta que para el caso del rubro **"Personal"** el valor corresponde a las horas salariales que la Universidad le autoriza a cada investigador para trabajar en el proyecto, estos recursos se registran como **dinero en especie.**

El sistema deberá volver a la pantalla principal de presupuesto y encontrará el rubro seleccionado, listo para el registro de su valor. Del mismo modo, encontrará junto al rubro la opción para editarlo, eliminarlo o agregar un subrubro (Ver figura 27).

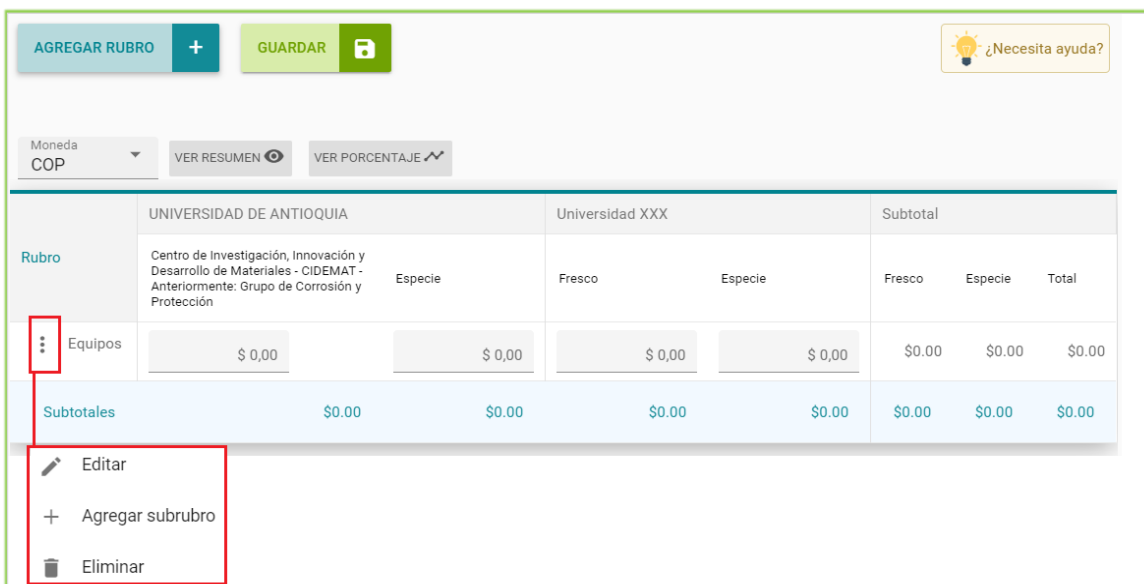

<span id="page-21-1"></span>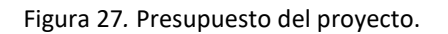

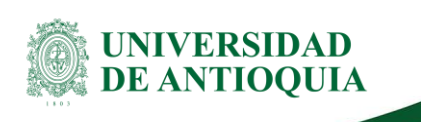

La creación de **subrubros permite detallar el presupuesto**, por lo que es una herramienta muy útil para hacer un registro riguroso y ordenado que facilita el control en todo momento de la ejecución presupuestal (Ver figura 28).

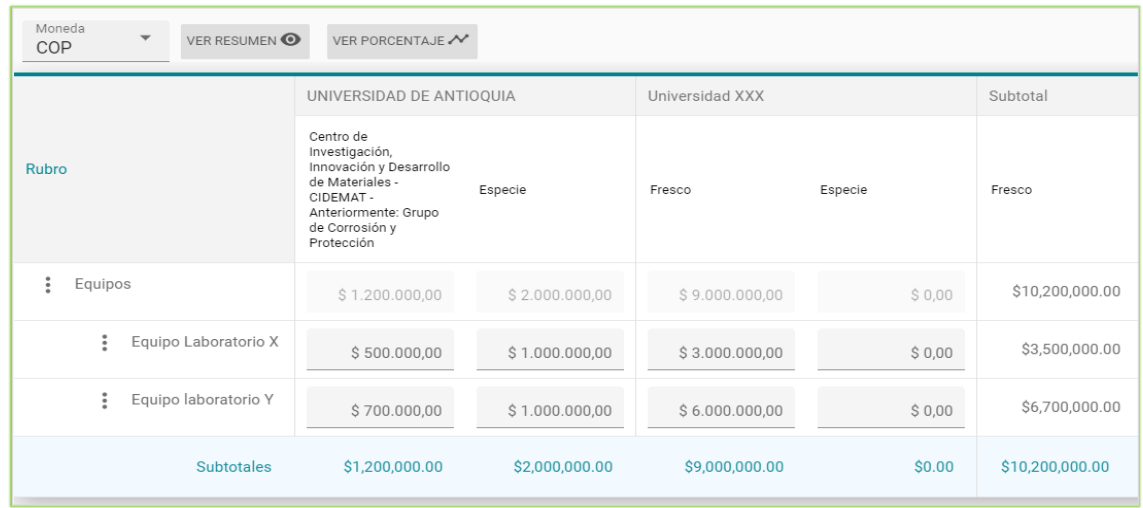

Figura 28. Subrubro.

# <span id="page-22-1"></span><span id="page-22-0"></span>**3.4 Participantes**

Esta pestaña permite el registro de los participantes del proyecto, ingrese el participante presionando el botón **"Agregar participante +"** (Ver figura 29).

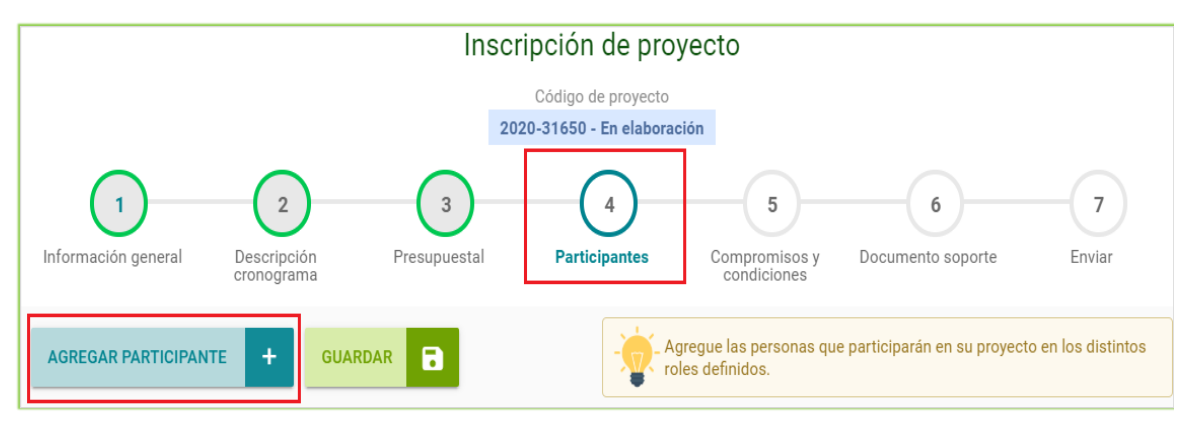

Figura 29*.* Pestaña participantes.

<span id="page-22-2"></span>El sistema trae el formulario que debe diligenciar para registrar cada participante. Si ya lo tiene definido presione **"Seleccionar participante",** si aún está por definir lo puede dejar en **"Indeterminado"** y continuar diligenciando el resto de información (Ver figura 30).

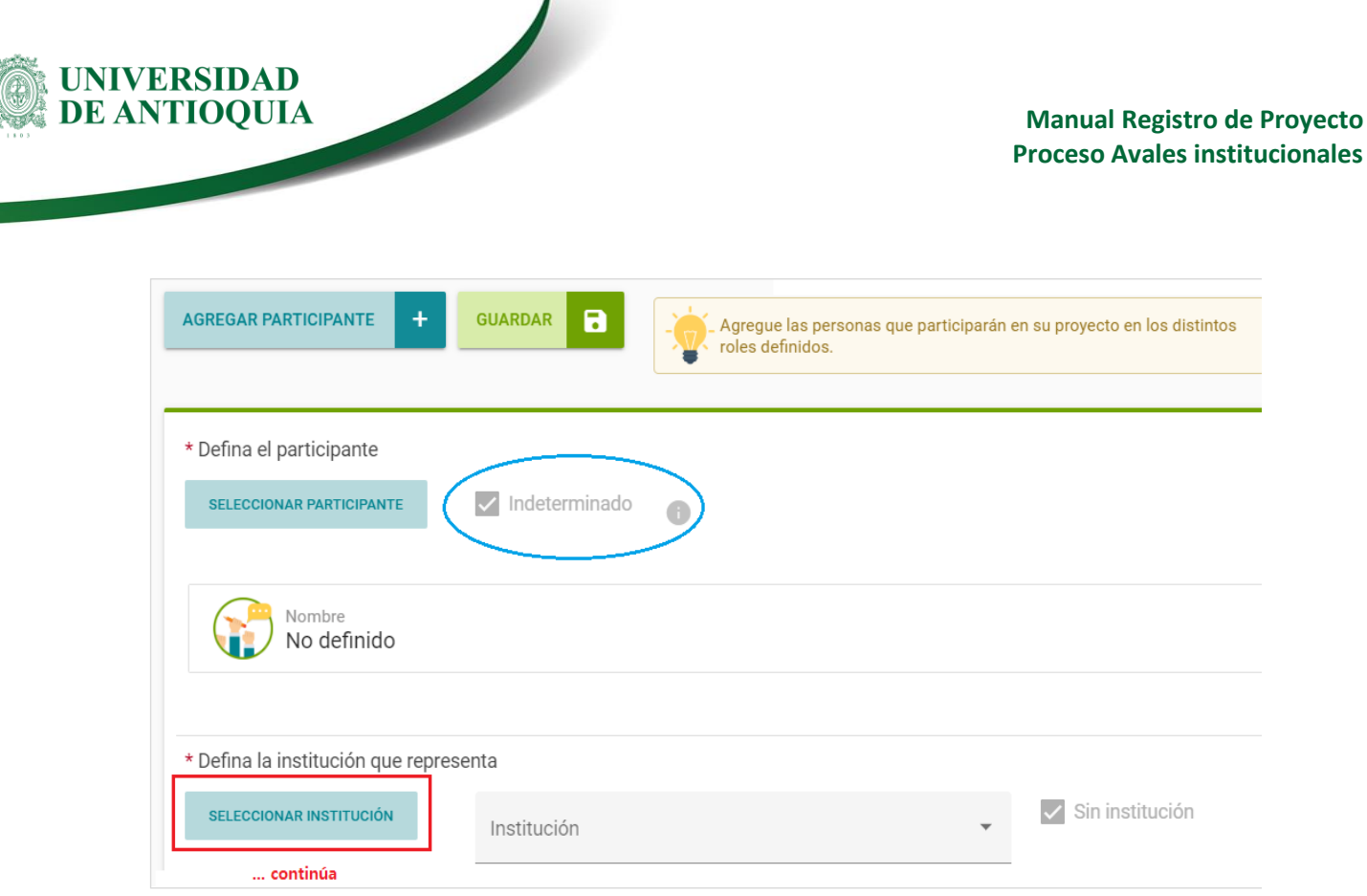

#### Figura 30*.* Participante indeterminado.

<span id="page-23-1"></span>Señor investigador, recuerde **siempre tener a la mano** el número real del documento de identificación del participante, así evitará ingresar información errónea a la base de datos.

### <span id="page-23-0"></span>**3.4.1. Agregar participante nuevo en el sistema**

Al acceder a la opción **"Seleccionar participante"** se abrirá una nueva ventana, Si conoce el número del documento de identidad del participante, lo podrá digitar en el campo **identificación** y presione **"Buscar"** justo al frente del recuadro con el número. En caso de no estar registrado presione **"Registrar persona natural"** (Ver figura 31) y el sistema le dará la opción de registrarla, abriendo una ventana que contiene el formulario en el que debe ingresar la información básica del participante (Ver figura 32).

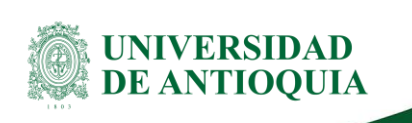

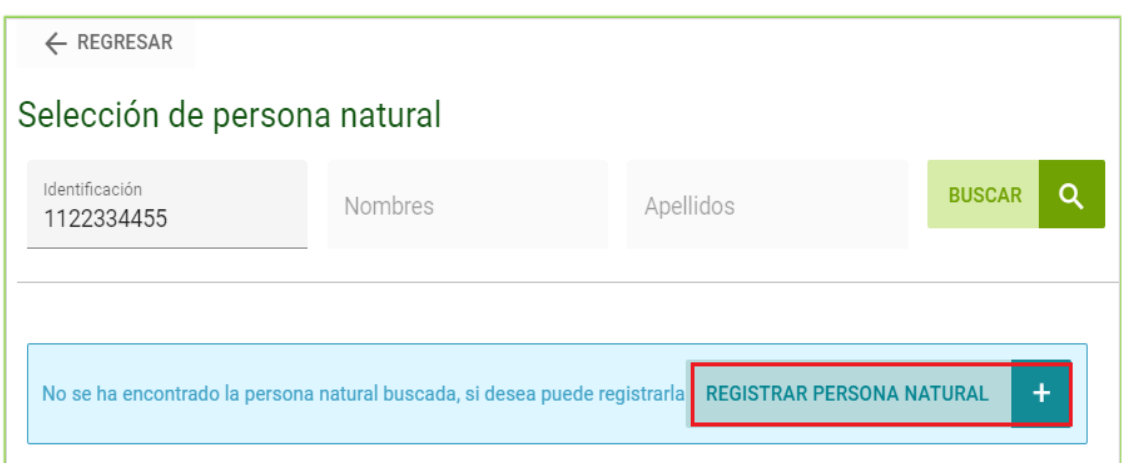

Figura 31*.* Selección persona natural.

<span id="page-24-0"></span>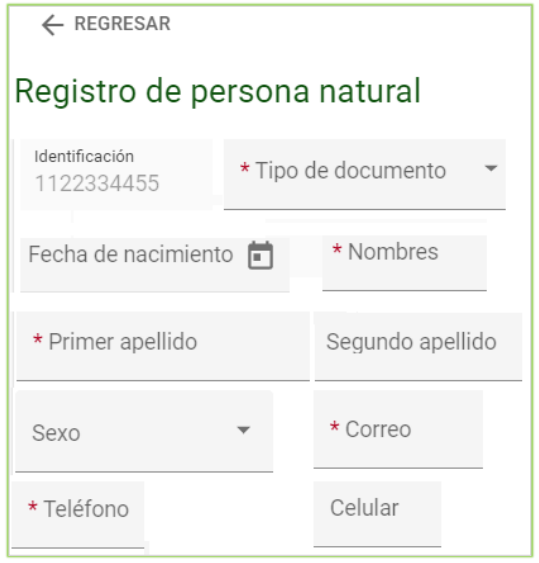

Figura 32*.* Búsqueda de participante.

<span id="page-24-1"></span>Una vez termine de diligenciar todos los campos, presione el botón **"Agregar participante".** El participante se agregará en el formulario principal de participantes como se ve en la Figura 33. Puede seguir diligenciando los demás campos.

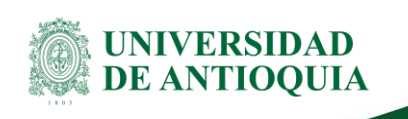

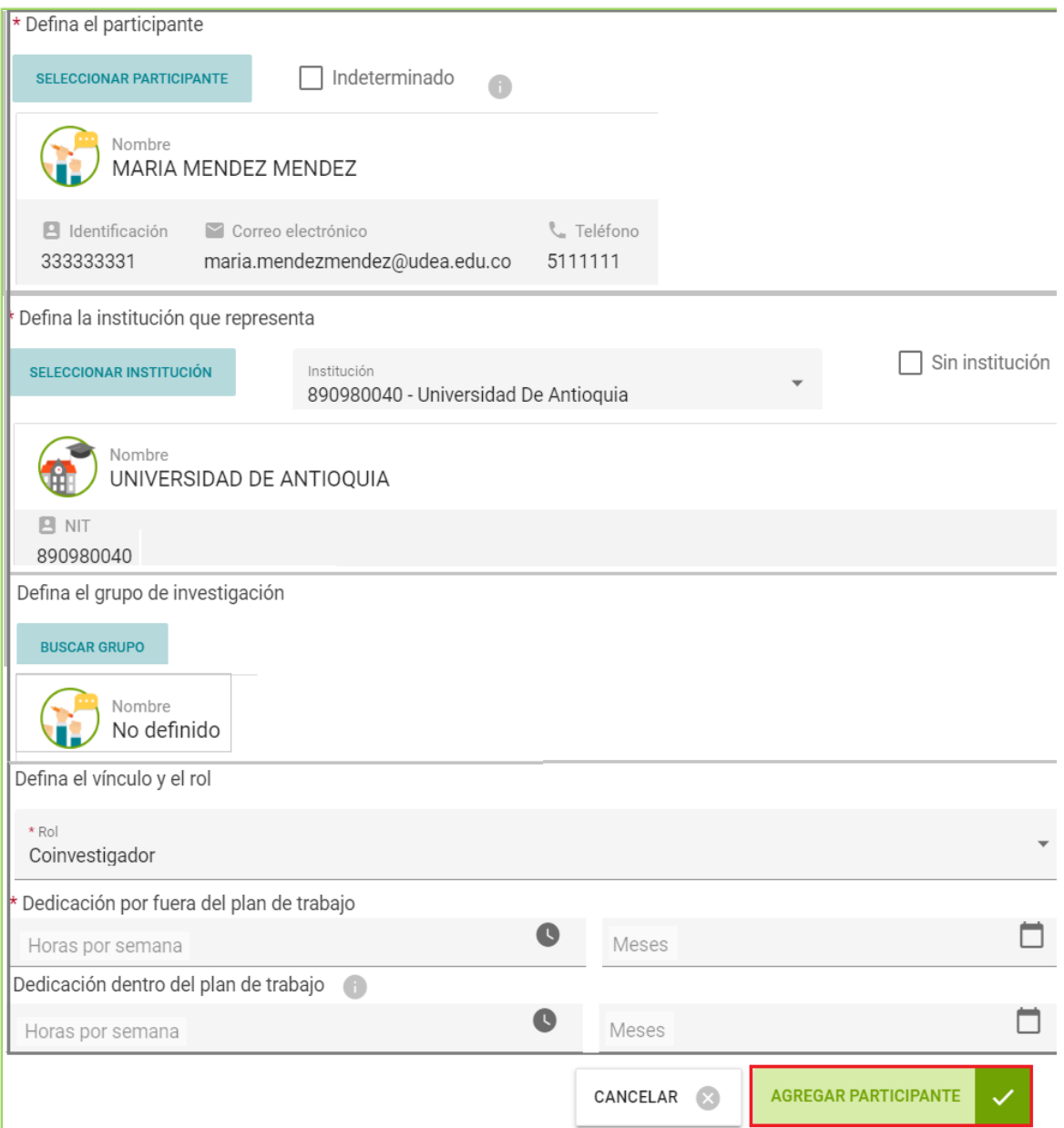

Figura 33*.* Agregar participante.

<span id="page-25-0"></span>\*Para Habilitar las **horas dentro del plan de trabajo**, debe tener presente definir el vínculo adecuado **(Profesor regular planta – Docente ocasional)** (Ver figura 34).

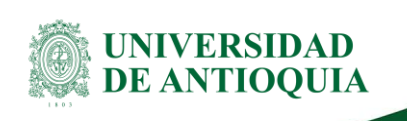

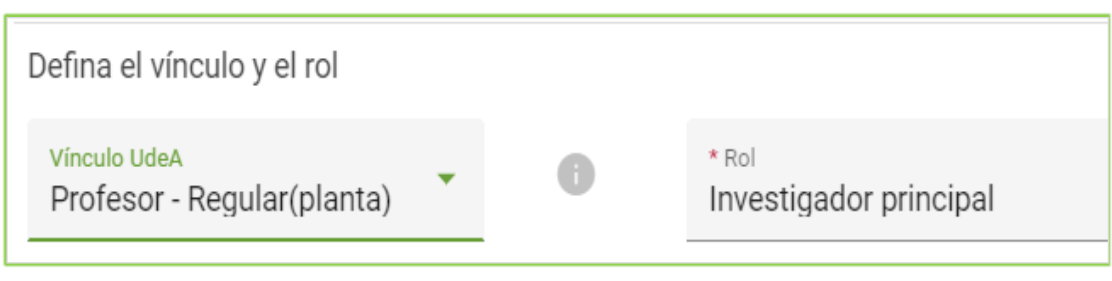

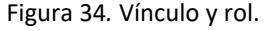

<span id="page-26-0"></span>**Señor investigador:** Recuerde que si está ingresando participantes que tienen el respectivo aval de horas, debe diligenciar las horas **por dentro del plan de trabajo** para que éstas se vean reflejadas en el sistema y que la Vicerrectoría de Docencia las pueda cargar.

### **Defina la institución que representa**

**Botón Seleccionar Institución:** si un participante del proyecto NO pertenece a ninguna de las instituciones (Co)financiadoras del proyecto, selecciona **"sin institución"** (Ver figura 35).

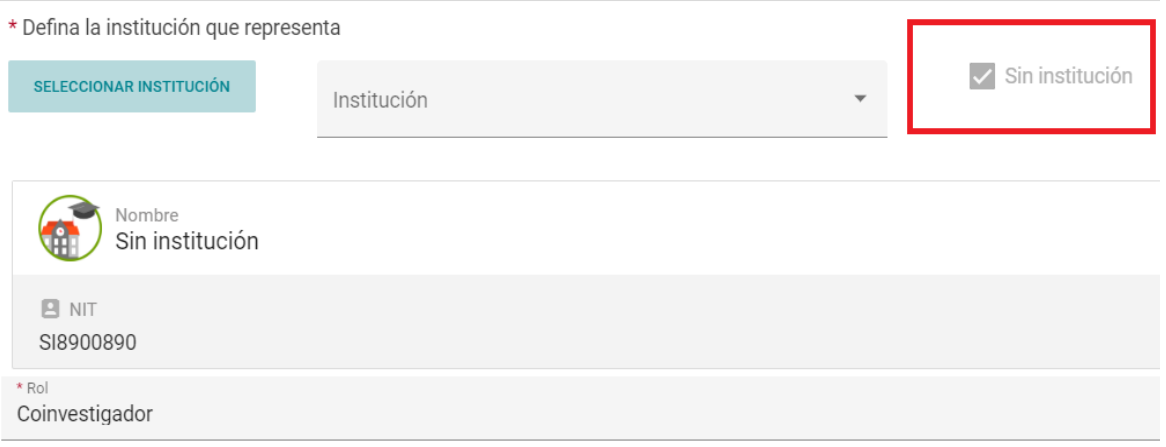

<span id="page-26-1"></span>Figura 35*.* Seleccionar institución.

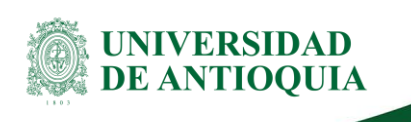

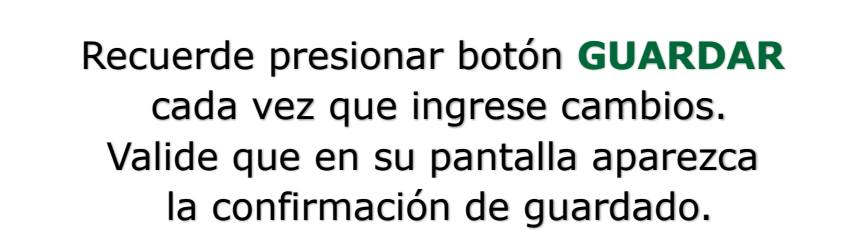

Una vez se presione el botón **"GUARDAR"**, le aparecerá el listado de participantes ingresados al proyecto. En caso de que requiera editarlos o eliminarlos deberá dar clic en los tres puntos de la columna **"Acciones"** (Ver figura 36).

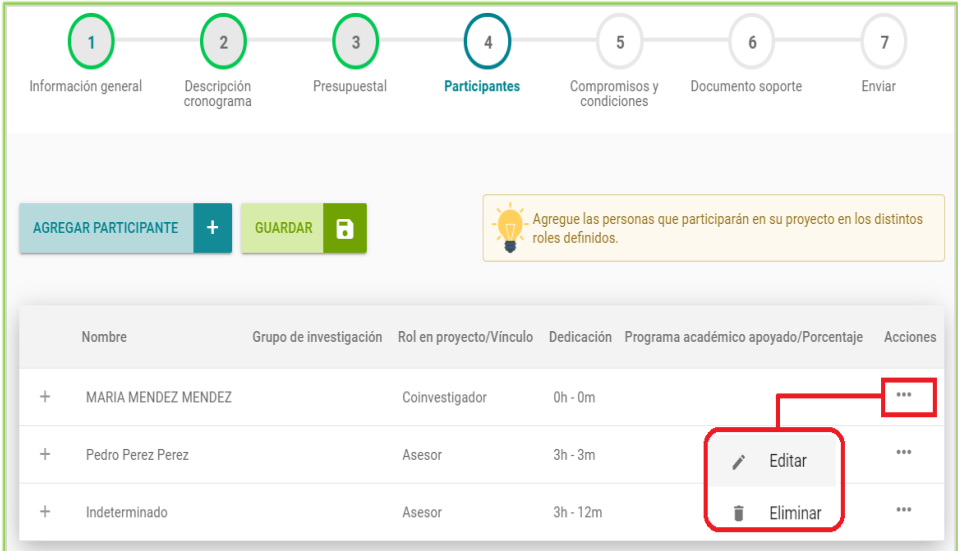

Figura 36. Resumen de participantes.

<span id="page-27-0"></span>Para ver Detalles del participante, clic en la **opción "(+)"** al lado izquierdo del nombre (Ver figura 37).

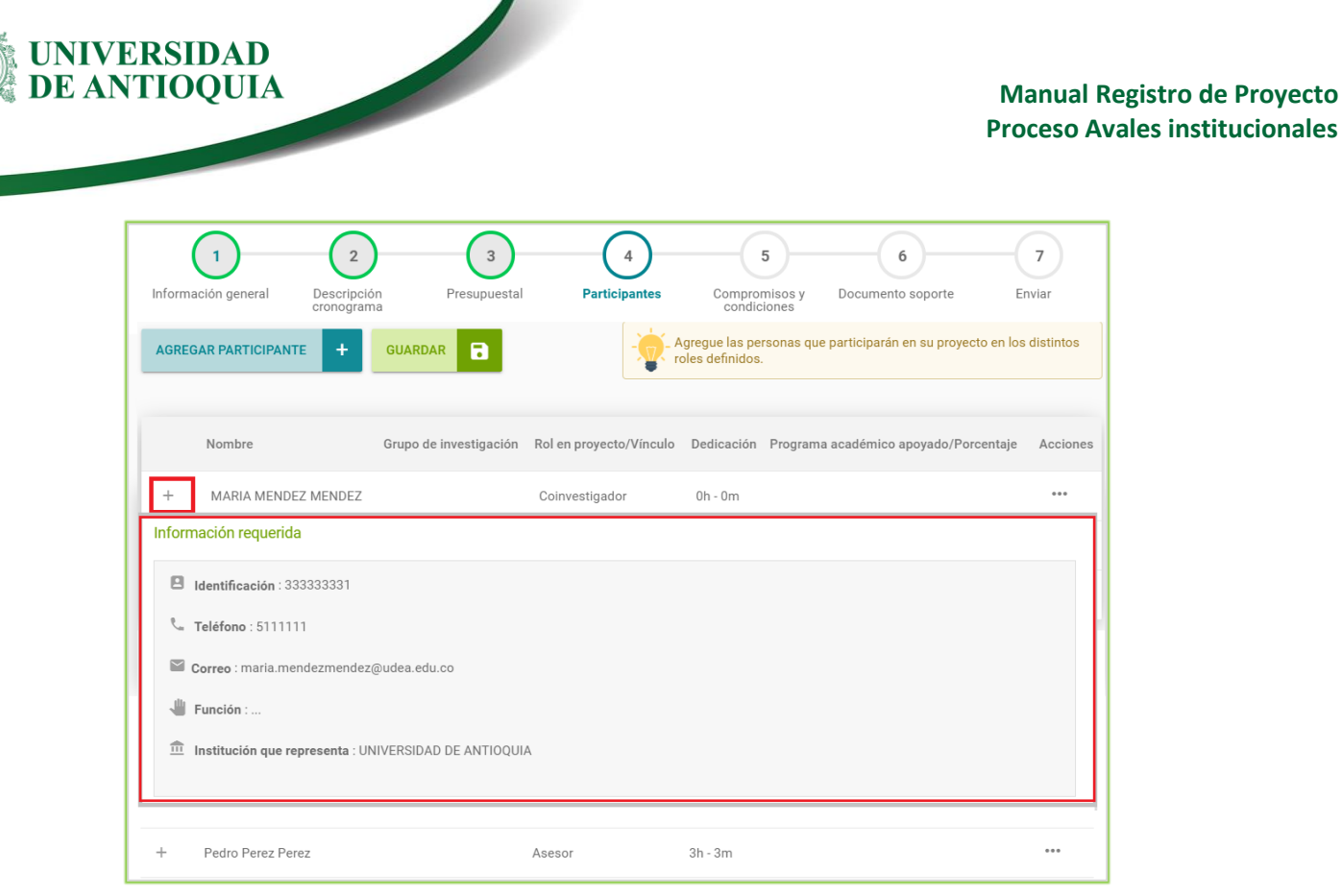

#### Figura 37*.* Información del participante.

## <span id="page-28-2"></span><span id="page-28-0"></span>**3.5 Compromisos y condiciones**

#### <span id="page-28-1"></span>**3.5.1. Pestaña compromisos**

En la pantalla inicial de la pestaña encontrará todos los compromisos que deberá asumir en su proyecto (Ver figura 38).

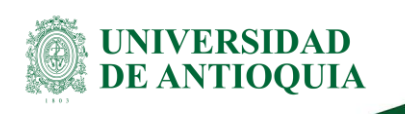

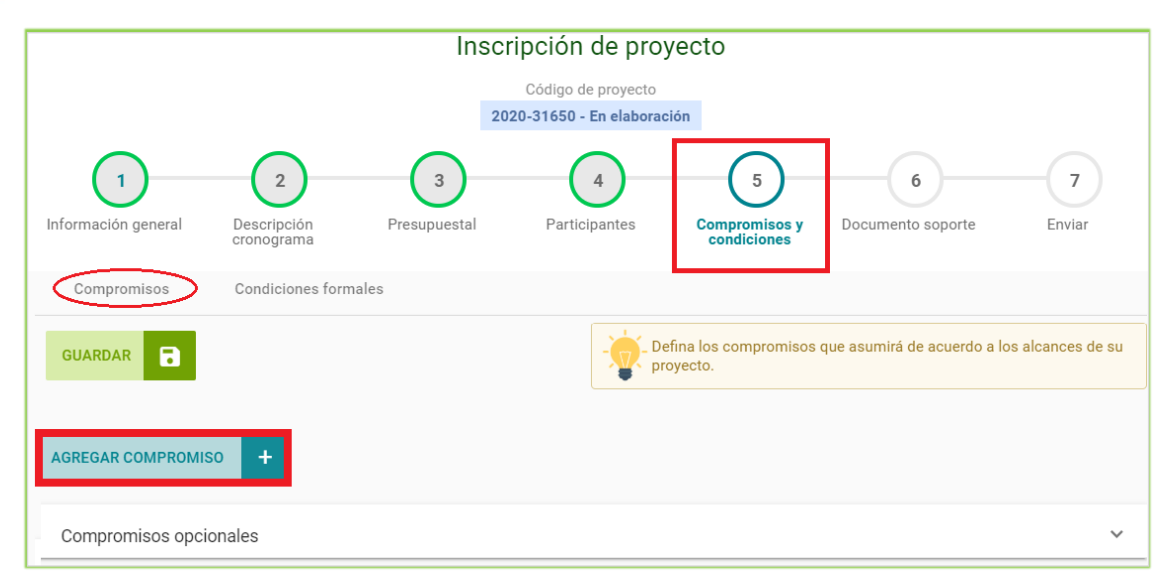

Figura 38*.* Botón agregar compromiso.

<span id="page-29-0"></span>Podrá agregar compromisos adicionales en los casos que el proceso de selección lo permita, presionando el botón **"Agregar compromiso (+)"** para incluir uno a uno los compromisos adicionales que registrarán en el acta de inicio (Ver figura 39).

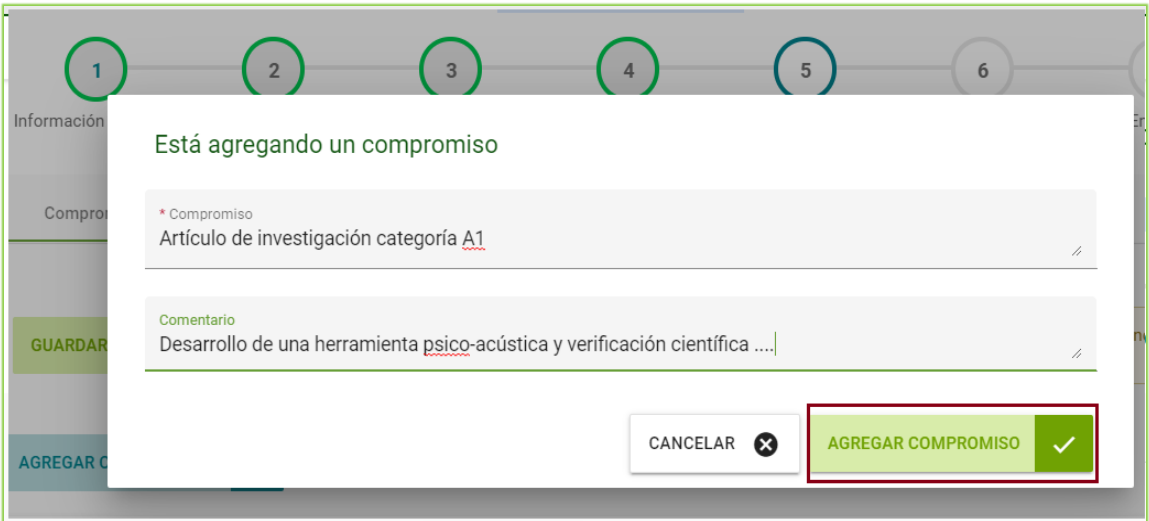

<span id="page-29-1"></span>Figura 39*.* Formulario agregar compromiso.

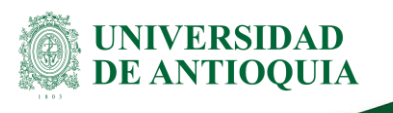

Recuerde ingresar cada uno de los compromisos registrados en el proyecto aprobado, (para el **caso de Minciencias**, revisar el contrato).

Una vez guardado, podrá editar o eliminar el compromiso agregado, si considera que hubo un error al ingresarlo, podrá hacer clic en los tres puntos ubicados en el ítem **"Acciones"** y seleccione editar o eliminar según corresponda (Ver figura 40).

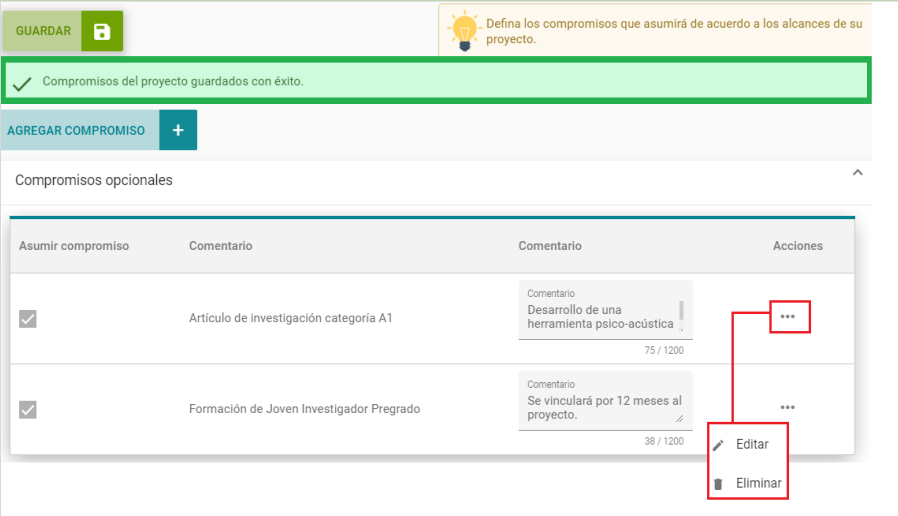

Figura 40*.* Editar compromiso.

### <span id="page-30-1"></span><span id="page-30-0"></span>**3.5.2. Pestaña condiciones formales**

Si cumple con las condiciones establecidas por el financiador, debe ingresar en la pestaña **"condiciones formales".** Valide una a una las condiciones formales, despliegue la opción cumplimiento y seleccione la opción **"cumple",** o **No aplica** una vez finalice el proceso presione el botón "**Guardar"** (Ver figura 41).

> SI en la condición formal elige la opción **No cumple**, **el sistema no dejará enviar el proyecto al centro**, todas las condiciones deben estar marcadas en **Cumple o No aplica.**

Versión: 2.0

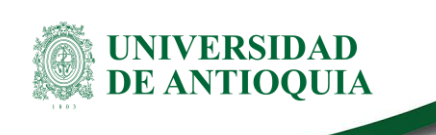

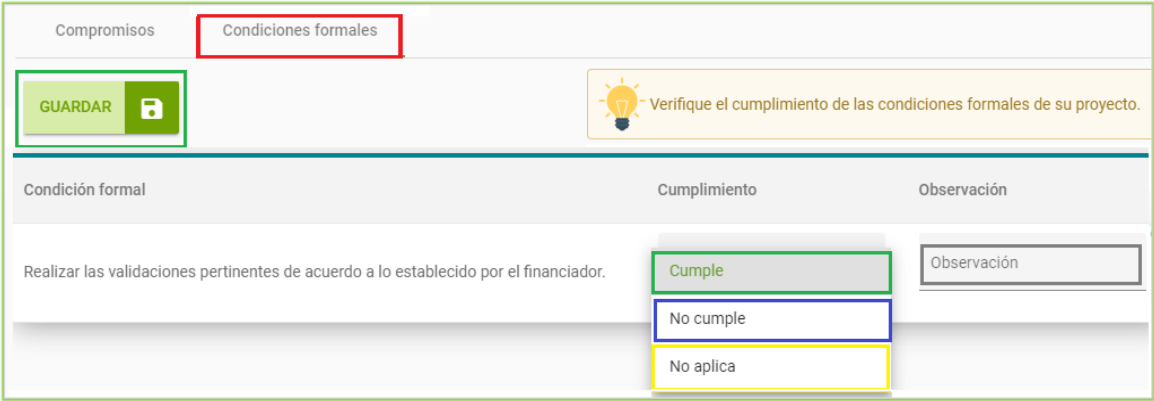

Figura 41*.* Condiciones formales.

## <span id="page-31-1"></span><span id="page-31-0"></span>**3.6. Documentos soporte**

Esta opción permite agregar documentos soporte para el proceso de matrícula como anexos a la investigación, ingrese a la pestaña "**Documento Soporte"**, presione el botón **"Agregar documento soporte (+)"** (Ver figura 42).

> **Nota:** El nombre del archivo a adjuntar debe ser corto, no exceder 30 caracteres, sin tildes o caracteres especiales. No colocar documentos con nombre repetidos.

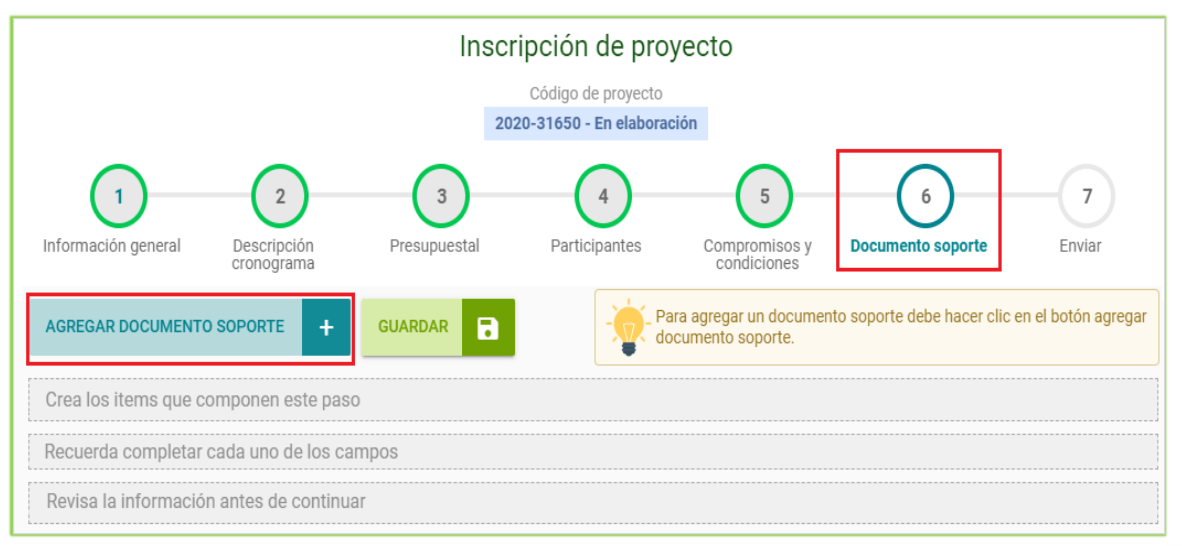

Figura 42*.* Documento soporte.

#### <span id="page-31-2"></span>Versión: 2.0

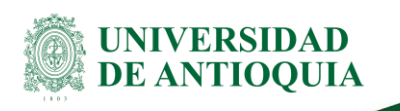

Aparecerá un nuevo formulario donde debe diligenciar cada campo para subir el documento (Ver figura 43). **En preferencia, todos los documentos deben estar en formato PDF**. A continuación, podrá completar la información del formulario considerando las siguientes instrucciones:

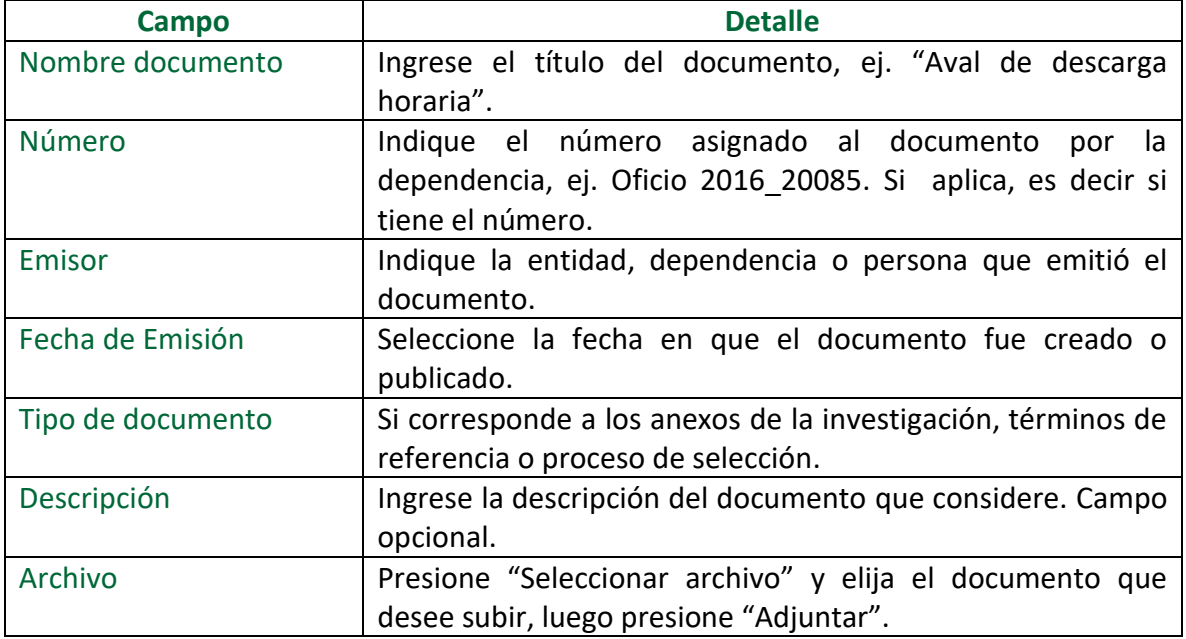

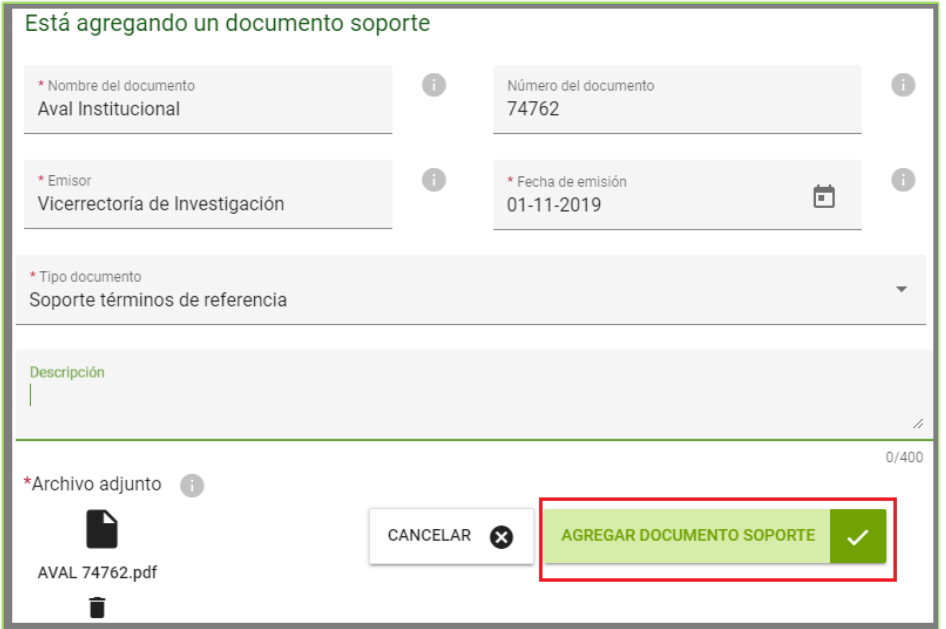

Figura 43*.* Documento soporte.

#### <span id="page-32-0"></span>Versión: 2.0

Una vez guarde el documento, el SIIU lo devolverá a la pantalla principal de la pestaña **"Documento Soporte"** (Ver figura 44) y allí podrá ver el listado de los documentos que ha adjuntado. Deberá realizar el mismo procedimiento por cada documento que desee adjuntar.

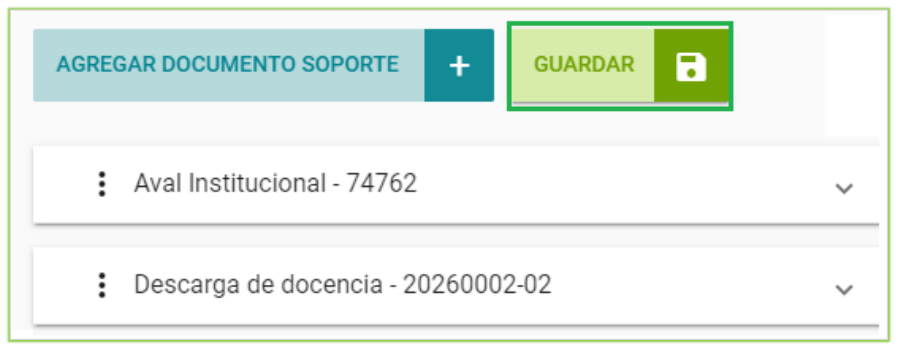

Figura 44*.* Resumen documento adjunto.

<span id="page-33-0"></span>Puede eliminar el documento soporte , presionsndo clic sobre los tres puntos al lado izquierdo del documento agregado, observe que el sistema presenta las opciones **Editar y Eliminar.** Presione el **botón Eliminar** para ejecutar esta acción. (Ver figura 45).

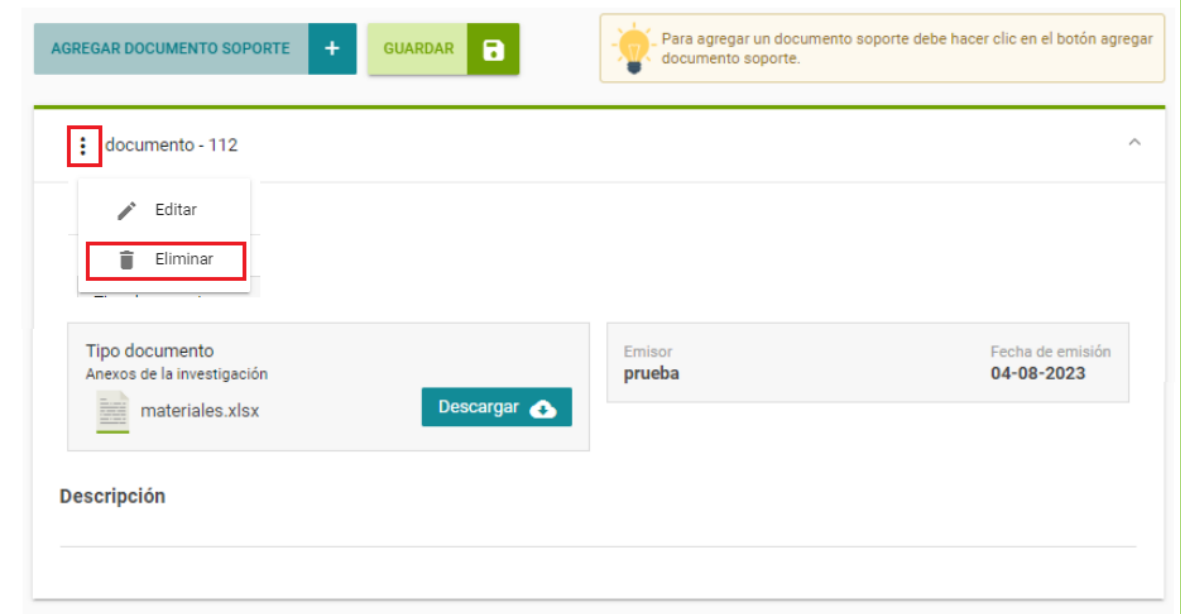

<span id="page-33-1"></span>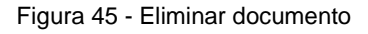

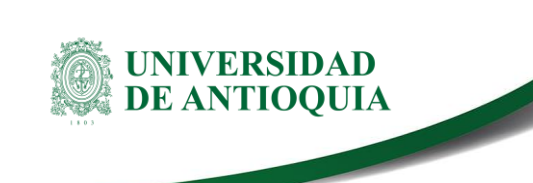

El sistema genera mensaje de confirmación para eliminar el documento. (Ver figura 46).

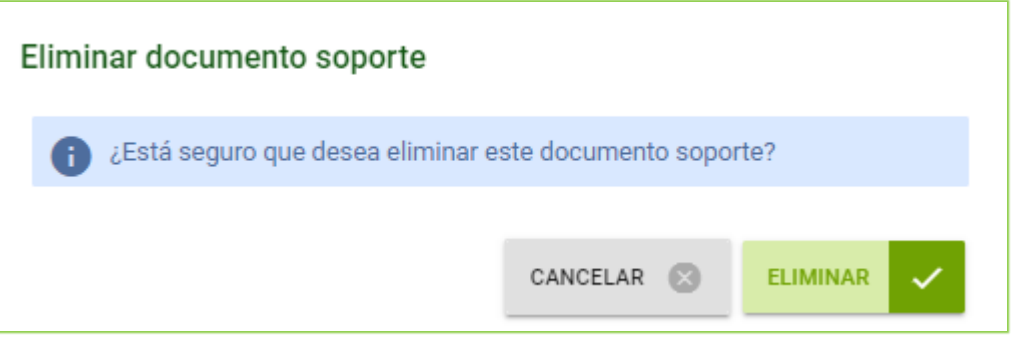

Figura 46 - Mensaje de confirmación eliminar documento

<span id="page-34-1"></span>Recuerde presionar botón **GUARDAR** cada vez que ingrese cambios. Valide que en su pantalla aparezca la confirmación de guardado.

### <span id="page-34-0"></span>**3.7 Enviar a centro**

Si el proyecto está listo con todos los documentos que requiere adjuntar y toda la información que considere necesaria, lo siguiente es ir a la última pestaña **"Enviar"** y enviarlo al centro para su aval; debe presionar el botón **"Enviar a Centro"** (Ver figura 47)

<span id="page-34-2"></span>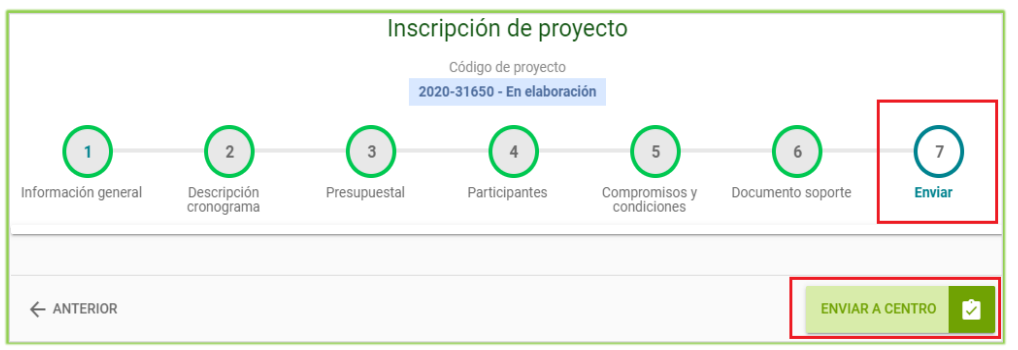

#### Figura 47*.* Enviar a centro.

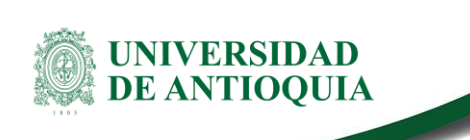

Una vez presione **"Enviar a Centro"**, el sistema abrirá un cuadro de diálogo, confirmando que desea enviar el proyecto (Ver figura 48). Presione **"Aceptar"** si está seguro de enviar al centro o **"Cancelar"** si no está seguro.

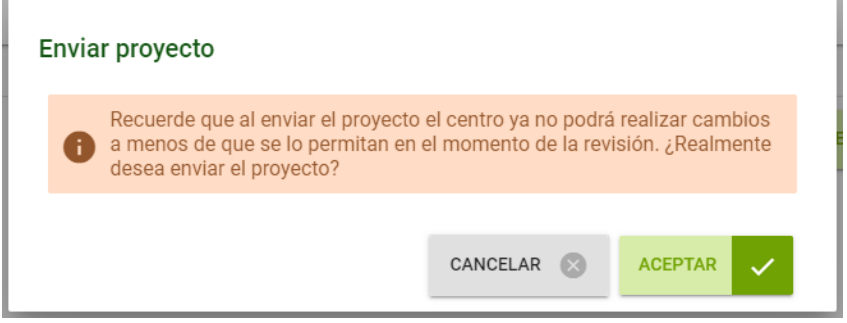

Figura 48*.* Alerta de confirmación de envío al centro.

<span id="page-35-0"></span>Después de **"Aceptar"** para realizar el envío, deberá salir un aviso que confirmará que se envió el proyecto y que el estado es **Matriculado** (Ver figura 49). **Se recomienda notificar al centro**.

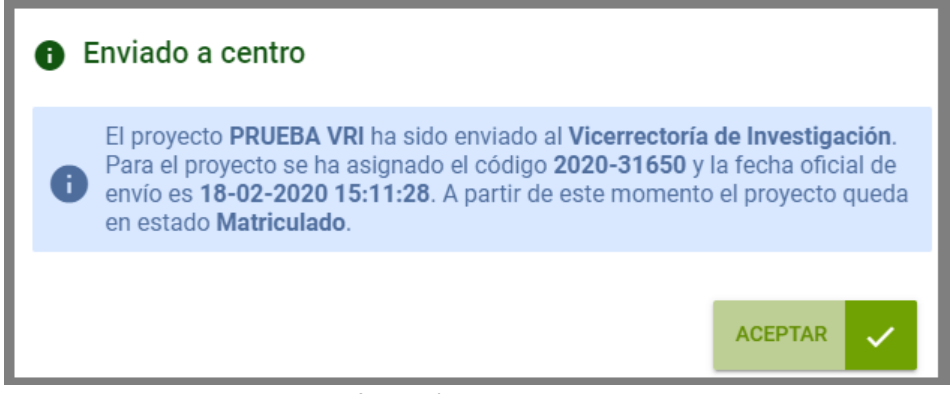

Figura 49*.* Confirmación proyecto enviado a centro.

<span id="page-35-1"></span>En caso de que la información esté incompleta o pendiente por diligenciar, el sistema le mostrará cuál de las pestañas es la que presenta el inconveniente y deberá dirigirse a ellas para realizar el ajuste correspondiente. Una vez sean subsanados, podrá enviar el proyecto al centro (Ver figura 50).

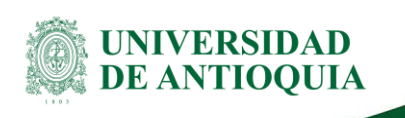

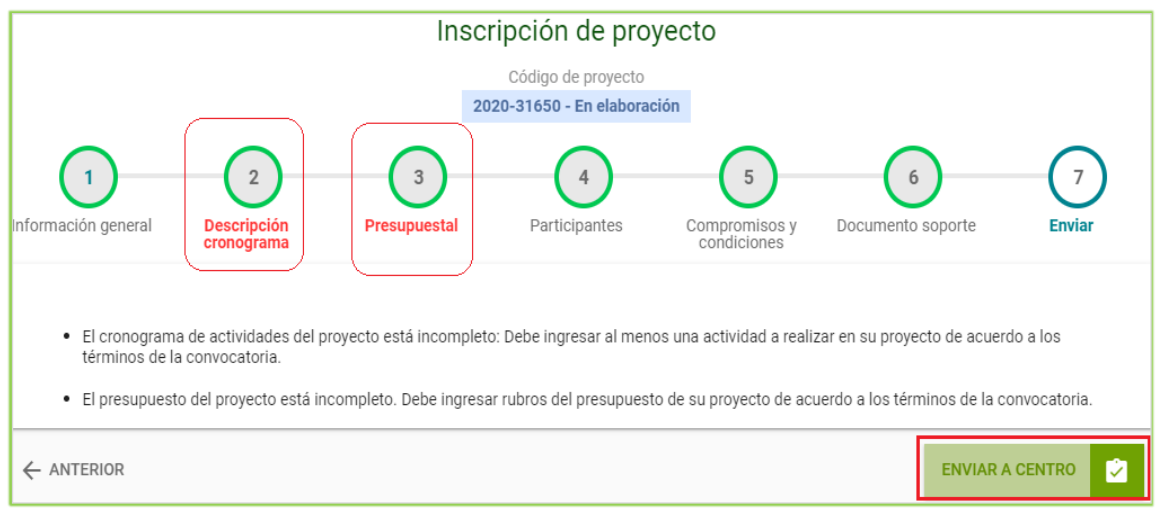

Figura 50*.* Ejemplo de proyecto incompleto.

# <span id="page-36-1"></span><span id="page-36-0"></span>**4. Verificación**

Para verificar que el proyecto fue enviado al centro, ingrese nuevamente al SIIU y en el menú **"Convocatorias" >> "Proyectos en proceso"** encontrará el listado de proyectos que tiene en curso actualmente; y en la columna **"Estado"** el proyecto en cuestión debe aparecer **"Matriculado"** (Ver figura 51). De esta manera podrá confirmar que el trámite de registro y envío fue realizado exitosamente.

| Búsqueda proyectos<br>Proyectos encontrados (2)   |             |              |                                             |                                                                                                    |                | $\bigwedge$ No aplica | $\sqrt{\phantom{a}}$ Aplica |
|---------------------------------------------------|-------------|--------------|---------------------------------------------|----------------------------------------------------------------------------------------------------|----------------|-----------------------|-----------------------------|
| Proyecto                                          | Responsable | <b>Nivel</b> | Proyecto vinculado Proceso de selección     | <b>Financiador</b>                                                                                                    | <b>Estado</b>  | A<br>H.I.C.           | <b>Acciones</b>             |
| 2019-28971 - Cupo Joven Investigador XXXXXXXXXXXX |             | Subproyecto  | 2019                                        | UNIVERSIDAD DE ANTIOQUIA - Comité<br>Proceso joven investigador UdeA para el Desarrollo de la Investigación<br>UNIVERSIDAD DE ANTIOQUIA | En elaboración | /۱                    | 0.0.0                       |
| 2020-31650 - Prueba Vri                           | XXXXXXXXXXX | Proyecto     | Proceso Solicitud Avales<br>Institucionales | UNIVERSIDAD DE ANTIOQUIA<br>Universidad XXX                                                                                             | Matriculado    |                       | 0.0.0                       |

Figura 51*.* Confirmación proyecto matriculado.

<span id="page-36-2"></span>Si el proyecto registrado aparece con un estado **DIFERENTE a Matriculado**, su proyecto **NO**  ha sido enviado y por lo tanto **NO** ha sido presentado al centro.

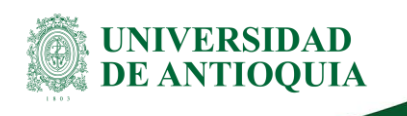

# <span id="page-37-0"></span>**5. Proyecto devuelto para ajustes**

Cuando el proyecto es enviado al Centro de Investigación y es revisado puede suceder que sea devuelto por la dependencia para que el Investigador Principal haga los ajustes solicitados, consulte el manual **Proyecto devuelto al IP para ajustes** en la misma ruta de este manual.

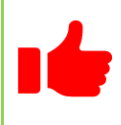

NOTA: Todos los datos mostrados en las imágenes fueron tomados de proyectos y procesos usados para efectos de pruebas.

**Elaboró:** Sandra Patricia Zabala Orrego Analista Vicerrectoría de Investigación

**Revisó:** André Echeverry Zuleta Analista Vicerrectoría de Investigación **Fecha:** 23-MARZO-2023 **Fecha:** 13-JULIO-2023 **Fecha:** 30-AGOSTO-2023

**Aprobó:** Lina María Ospina Pérez Profesional Gestión SIIU Vicerrectoría de Investigación